## **Dell S2722DC monitor**

Uputstvo za korišćenje

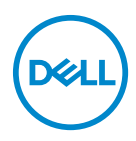

**Model: S2722DC Regulatorni model: S2722DCb** **NAPOMENA: NAPOMENA označava važne informacije koje vam pomažu da na bolji način iskoristite svoj računar.**

- **OPREZ: OPREZ označava potencijalno oštećenje hardvera ili gubitak podataka ukoliko se uputstva ne prate.**
- **UPOZORENJE: UPOZORENJE označava mogućnost za oštećenje imovine, telesnu povredu ili smrt.**

**Copyright © 2021 Dell Inc. ili njenih podružnica. Sva prava zadržana.** Dell, EMC i drugi zaštitni znaci su zaštitni znaci kompanije Dell Inc. ili njenih filijala. USB Type-C® i USB-C® su registrovani zaštitni znaci USB Implementers Forum-a. Drugi zaštitni znaci su vlasništvo odgovarajućih vlasnika.

2021 - 09

Rev. A01

# **Sadržaj**

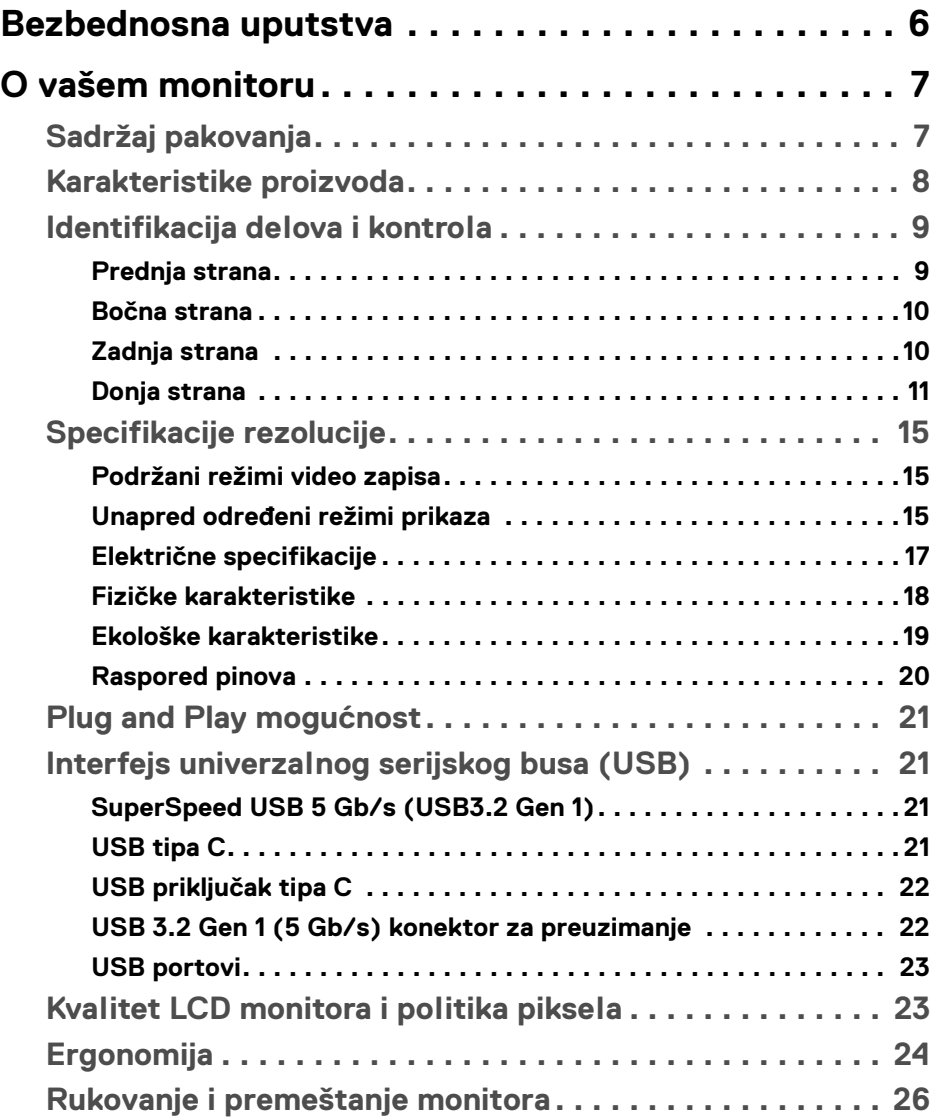

**│ 3**

(dell

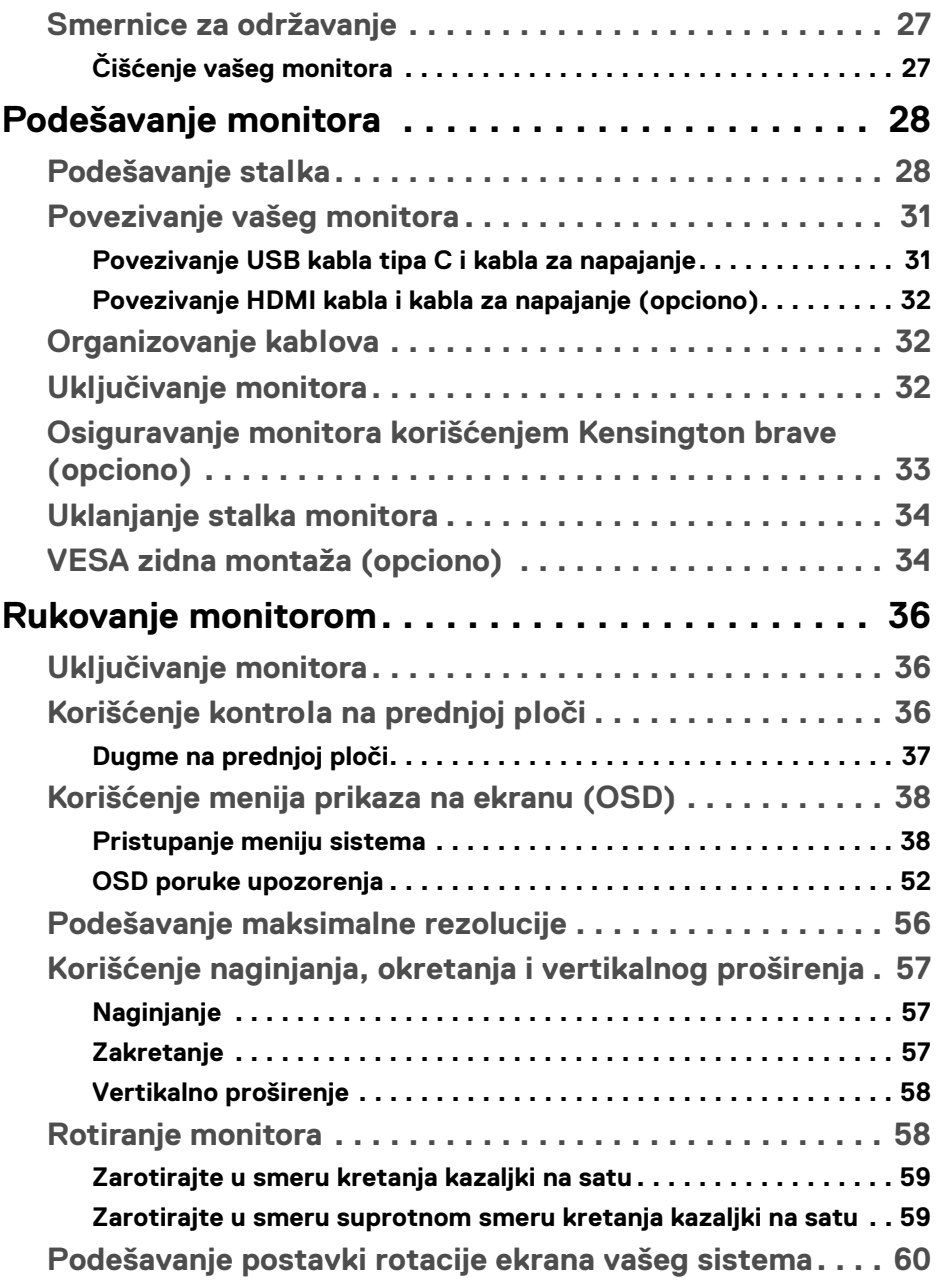

 $(DELL)$ 

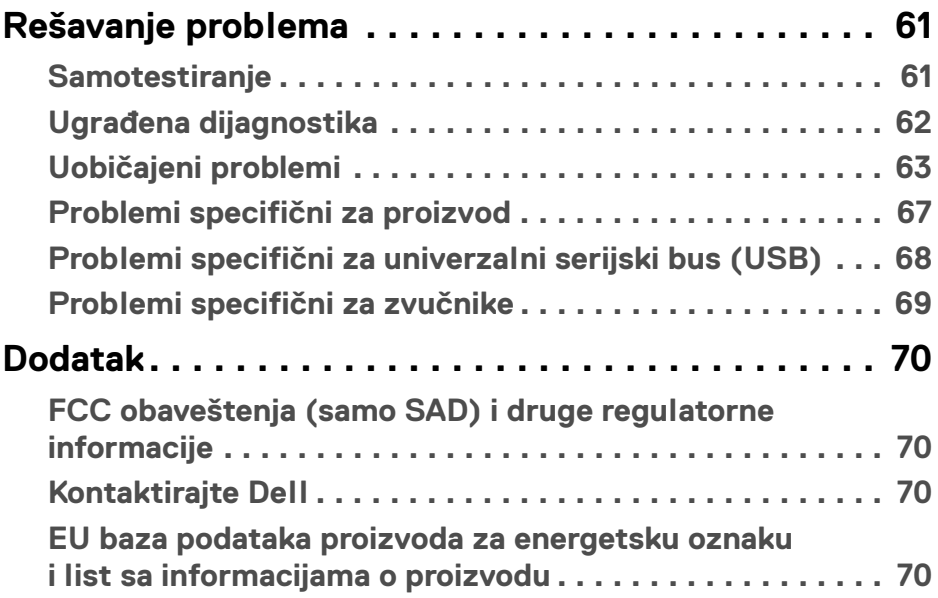

 $\left(\begin{smallmatrix} 0 & 0 \\ 0 & 0 \\ 0 & 0 \end{smallmatrix}\right)$ 

## <span id="page-5-0"></span>**Bezbednosna uputstva**

- **OPREZ: Korišćenje komandi, podešavanja ili procedura koje nisu navedene u dokumentaciji može dovesti do izloženosti strujnom udaru, električnim opasnostima i/ili mehaničkim opasnostima.**
	- Postavite monitor na čvrstu površinu i pažljivo rukujte njime. Ekran je lomljiv i može da se ošteti ako se ispusti ili naglo udari.
	- Uvek proverite da li električne specifikacije monitora odgovaraju napajanju naizmeničnom strujom u vašoj oblasti.
	- Čuvajte monitor na sobnoj temperaturi. Preterana hladnoća ili visoke temperature mogu negativno da utiču na tečni kristal ekrana.
	- Ne izlažite monitor jakim vibracijama ili jakim udarima. Na primer, ne stavljajte monitor u prtljažnik automobila.
	- Isključite monitor iz struje ako neće biti korišćen u dužem periodu.
	- Da biste izbegli električni udar, ne pokušavajte da uklanjate bilo kakav poklopac ili da dodirujete nešto unutar monitora.

## <span id="page-6-0"></span>**O vašem monitoru**

## <span id="page-6-1"></span>**Sadržaj pakovanja**

Vaš monitor se isporučuje sa komponentama prikazanim u tabeli u nastavku. Ako bilo koja komponenta nedostaje, kontaktirajte Dell. Za više informacija, pogledajte [Kontaktirajte Dell](#page-69-4).

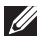

**NAPOMENA: Neke stavke mogu biti opcionalne i možda se ne isporučuju uz vaš monitor. Neke funkcije možda neće biti dostupne u određenim zemljama.**

**NAPOMENA: Ako spajate stalak koji ste kupili na bilo kom drugom mestu, pratite uputstva za podešavanje koje ste dobili uz stalak.** 

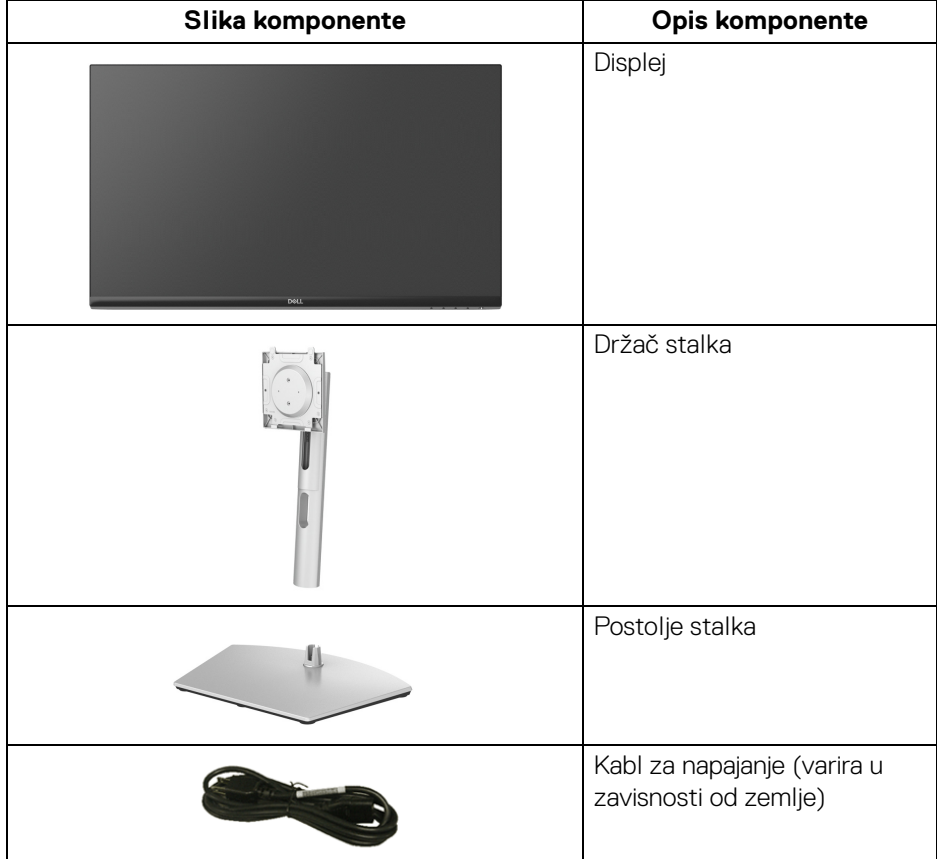

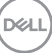

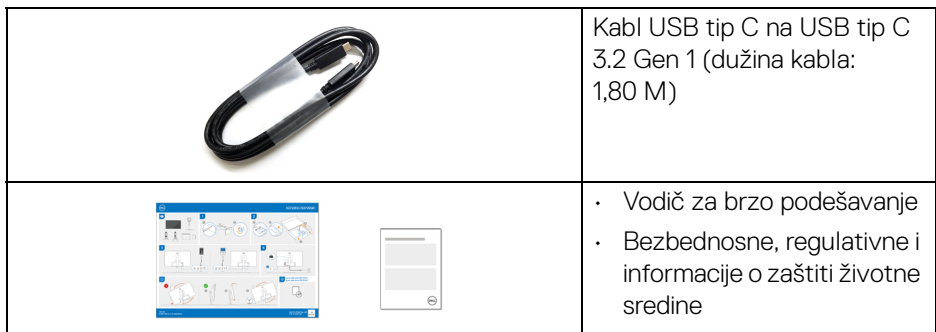

## <span id="page-7-0"></span>**Karakteristike proizvoda**

**Dell S2722DC** karakteriše tehnologija aktivne matrice, tankoslojnih tranzistora (TFT), displeja sa tečnim kristalima (LCD) i LED pozadinskog osvetljenja. Karakteristike monitora uključuju:

- Oblast prikaza od 68,47 cm (26,95 inča) (po dijagonali). Rezolucija od 2560 x 1440 (16:9) rezolucija, sa podrškom preko celog ekrana za manje rezolucije.
- Podržava AMD FreeSync™ sa brzinom osvežavanja od 75 Hz i kratkim vremenom odziva sivo na sivom od 4 ms u režimu **Extreme (Ekstremni)**\*.
- Opseg boja od 99% sRGB.
- Digitalno povezivanje sa USB tipa C i HDMI priključcima.
- Koristite USB kabl tipa C za snabdevanje kompatibilnog notebook računara napajanjem (do 65 W) prilikom primanja video signala i signala za prenos podataka.
- Mogućnosti podešavanja koje obuhvataju naginjanje, zakretanje, okretanje i podešavanje visine.
- Dualni ugrađeni zvučnici.
- Prenosivi stalak i Video Electronics Standards Association (VESA™) montažni otvori od 100 mm za fleksibilna rešenja montaže.
- Opremljen sa jednim USB portom za otpremanje tipa C (USB 3.2 Gen 1, 5 G/s), jednim SuperSpeed USB 5 Gb/s (USB 3.2 Gen 1) portom za preuzimanje i punjenje tipa A i jednim SuperSpeed USB 5 Gb/s (USB 3.2 Gen 1) portom za preuzimanje tipa A.
- Plug-and-play mogućnost ukoliko je podržava vaš sistem.
- Prilagođavanja prikaza na ekranu (OSD) za jednostavnost podešavanja i optimizaciju ekrana.

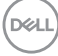

- Dugme za uključivanje i isključivanje i OSD dugme za zaključavanje.
- Otvor za bezbednosno zaključavanje.
- < 0,3 W u režimu pripravnosti.
- Optimizujte ugodnost za oči sa ekranom bez treperenja i funkcijom ComfortView koja smanjuje emitovanje plavog svetla.
- **UPOZORENJE: Mogući dugotrajni efekti emisije plavog svetla sa monitora mogu da izazovu oštećenje očiju, uključujući zamor očiju, digitalno naprezanje očiju i tako dalje. Funkcija ComfortView je dizajnirana da smanji količinu plavog svetla emitovanog sa monitora da bi optimizovala prijatnost za oči.**

\*Vreme odziva sivo na sivom od 4 ms se može postići u režimu **Extreme (Ekstremni)** da bi se smanjilo vidljivo zamagljenje pokreta i povećala odzivnost slike. Međutim, to može da uvede manje i primetne vizuelne artefakte na slici. Pošto su sva podešavanja sistema i potrebe korisnika različiti, preporučujemo da korisnici eksperimentišu sa različitim režimima kako bi pronašli podešavanje koje im odgovara.

## <span id="page-8-0"></span>**Identifikacija delova i kontrola**

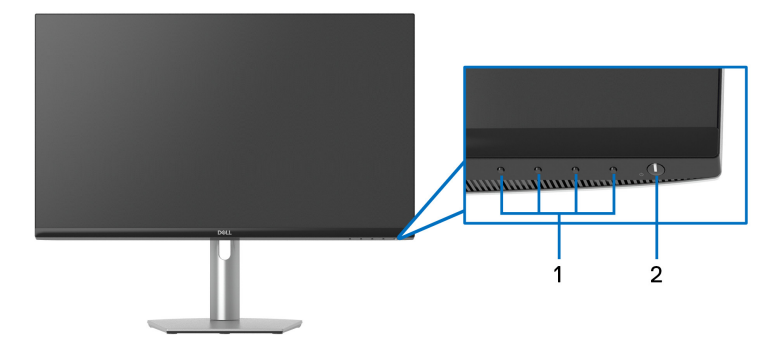

#### <span id="page-8-1"></span>**Prednja strana**

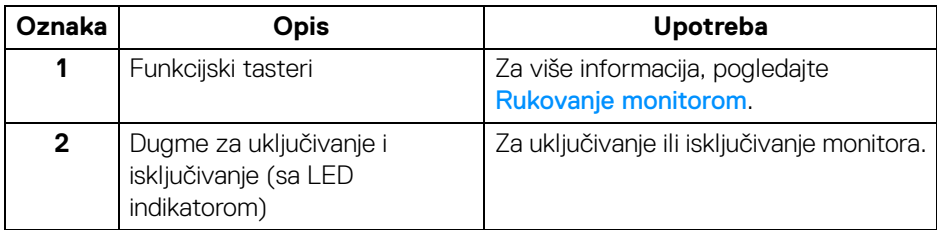

**DEL** 

#### <span id="page-9-0"></span>**Bočna strana**

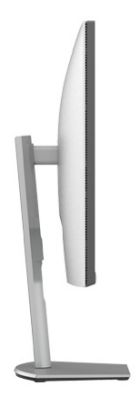

### <span id="page-9-1"></span>**Zadnja strana**

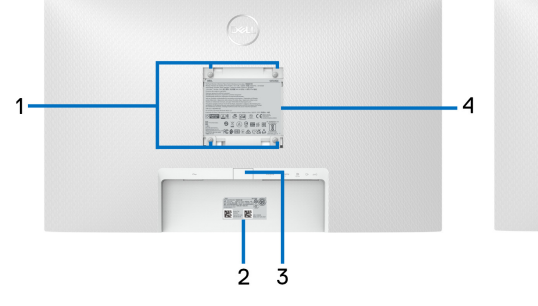

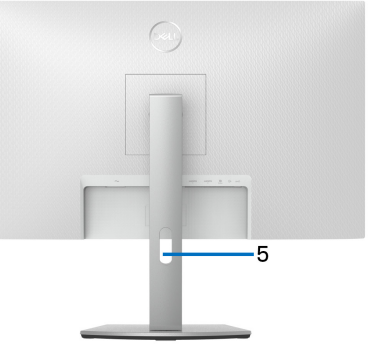

#### **Zadnja strana sa stalkom monitora**

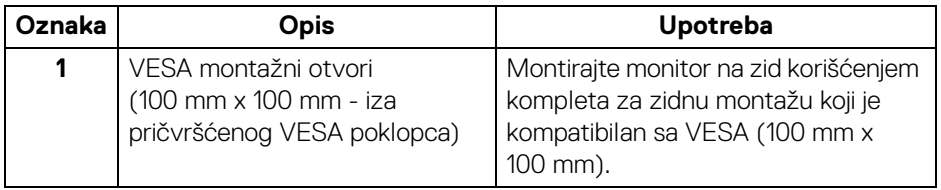

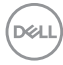

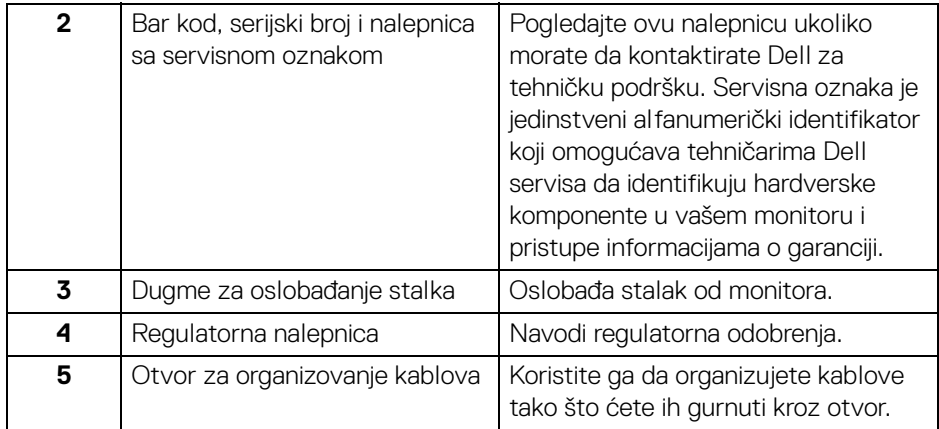

### <span id="page-10-1"></span><span id="page-10-0"></span>**Donja strana**

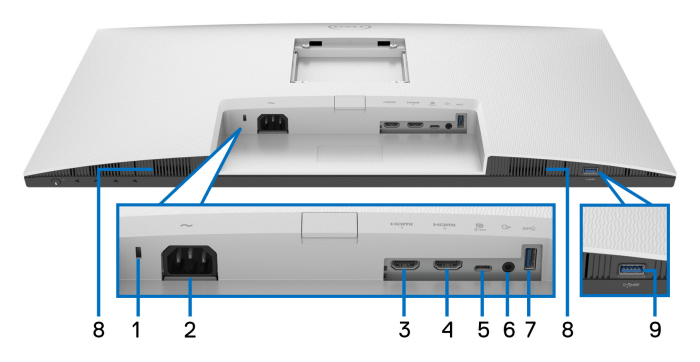

## **Donja strana bez stalka monitora**

<span id="page-10-2"></span>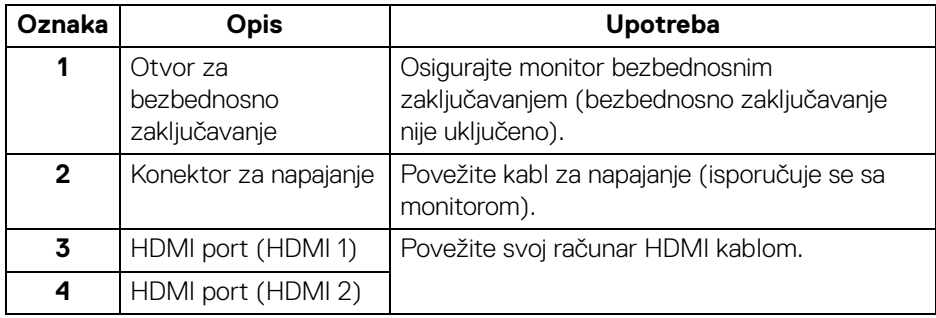

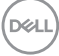

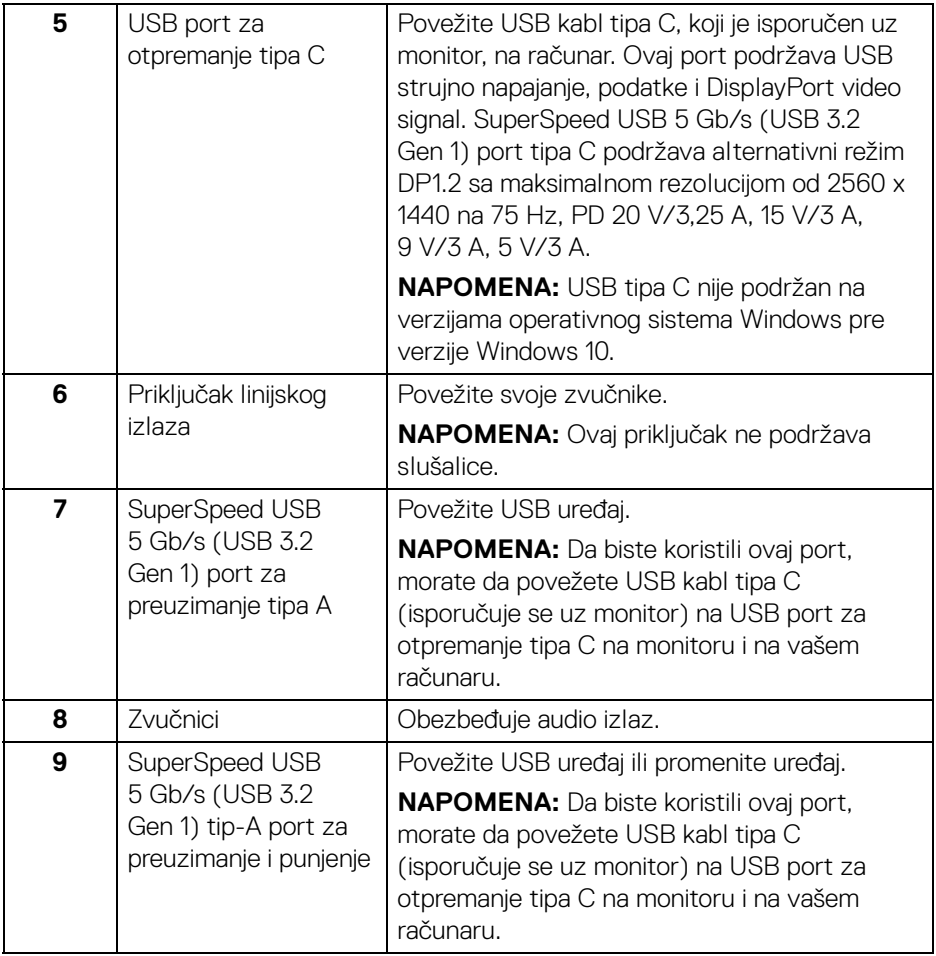

**NAPOMENA: Ako vaš računar nema USB port tipa C, koristite USB kabl tipa C na USB kabl tipa A (koji se prodaje zasebno) da biste povezali monitor na svoj računar.**

## <span id="page-12-0"></span>**Specifikacije monitora**

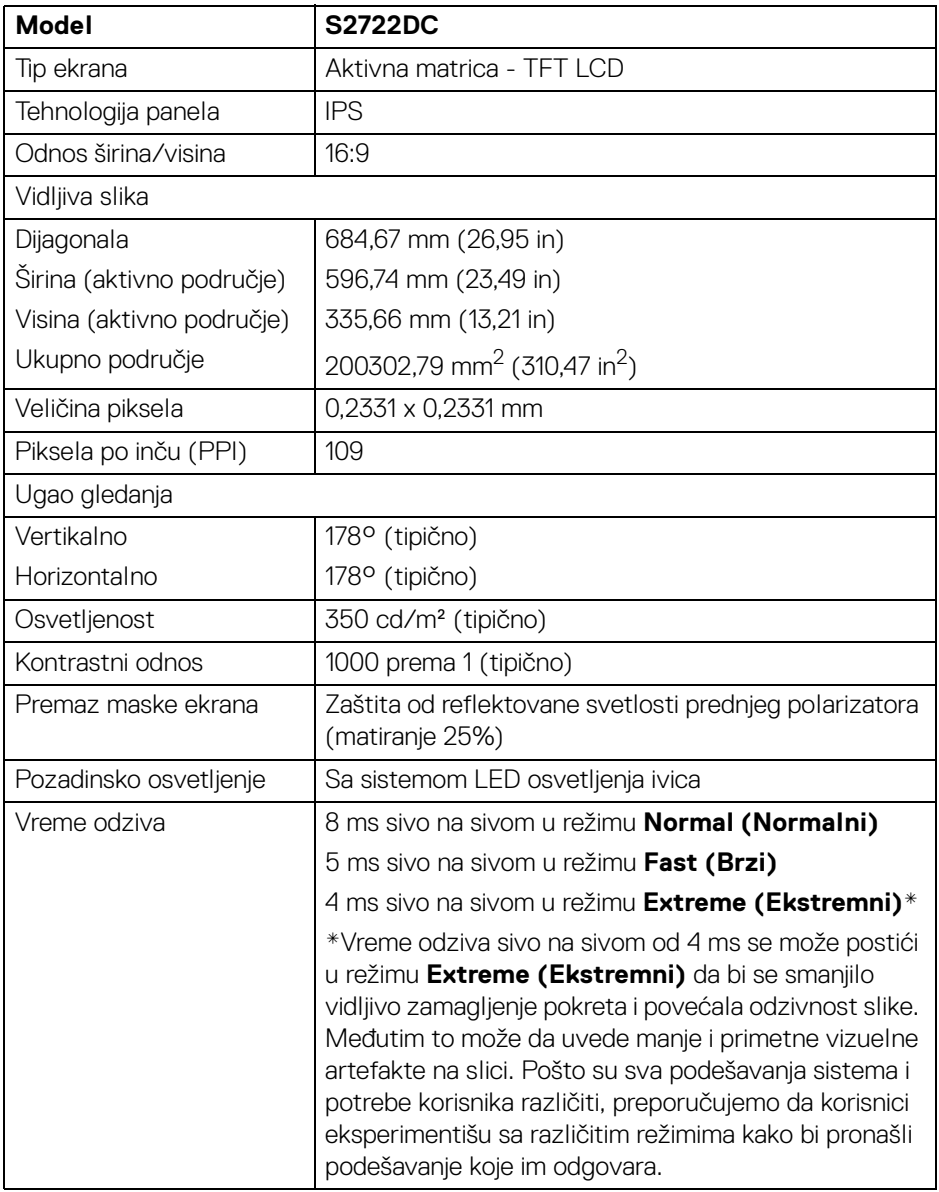

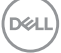

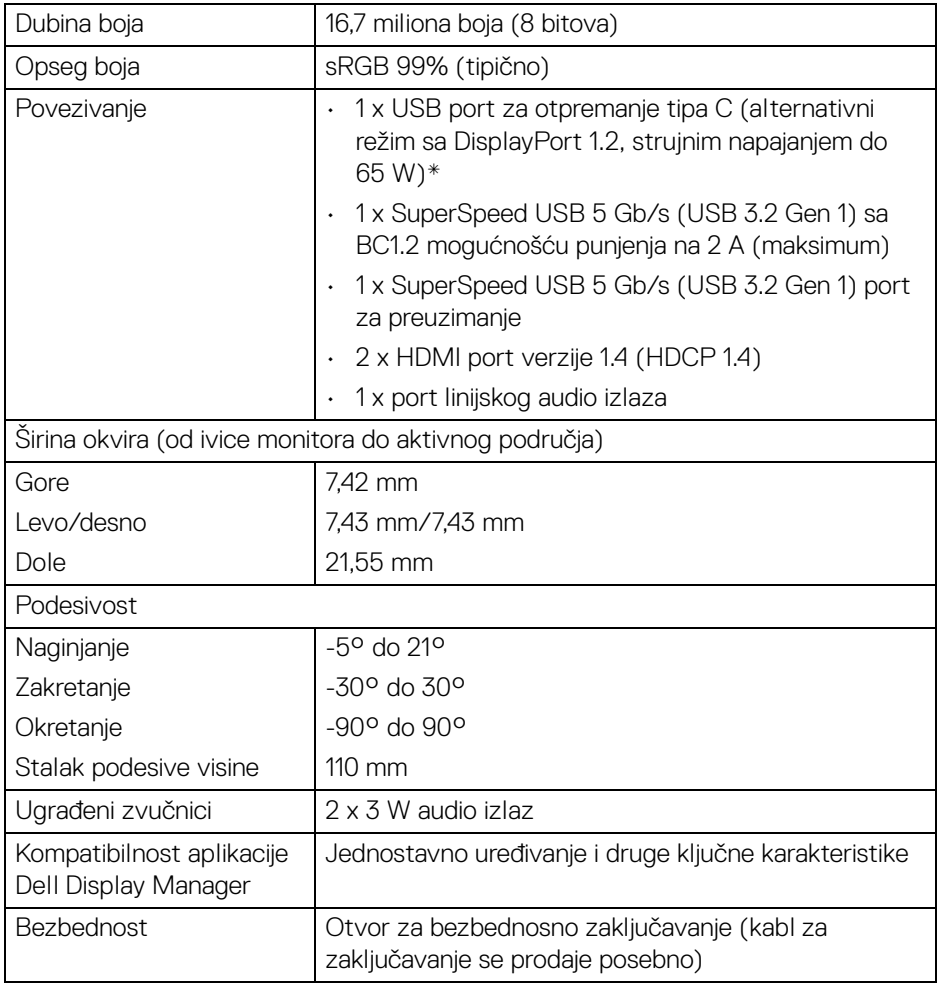

\*DisplayPort i USB tipa C (alternativni režim sa DisplayPort 1.2): HBR2/DisplayPort 1.2/DP zvuk su podržani.

## <span id="page-14-0"></span>**Specifikacije rezolucije**

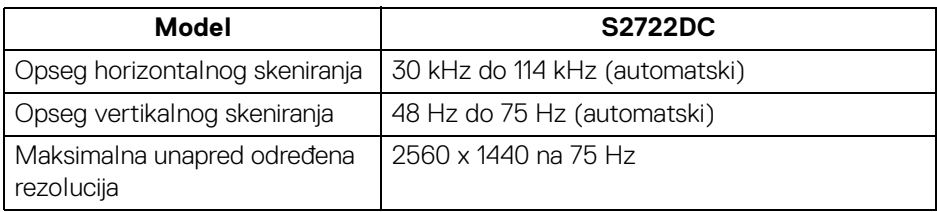

#### <span id="page-14-1"></span>**Podržani režimi video zapisa**

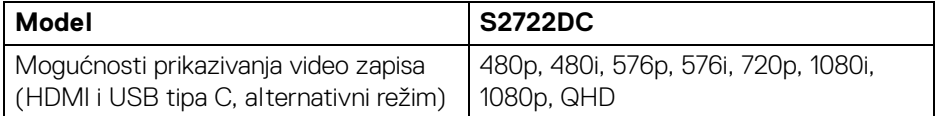

### <span id="page-14-2"></span>**Unapred određeni režimi prikaza**

#### **HDMI**

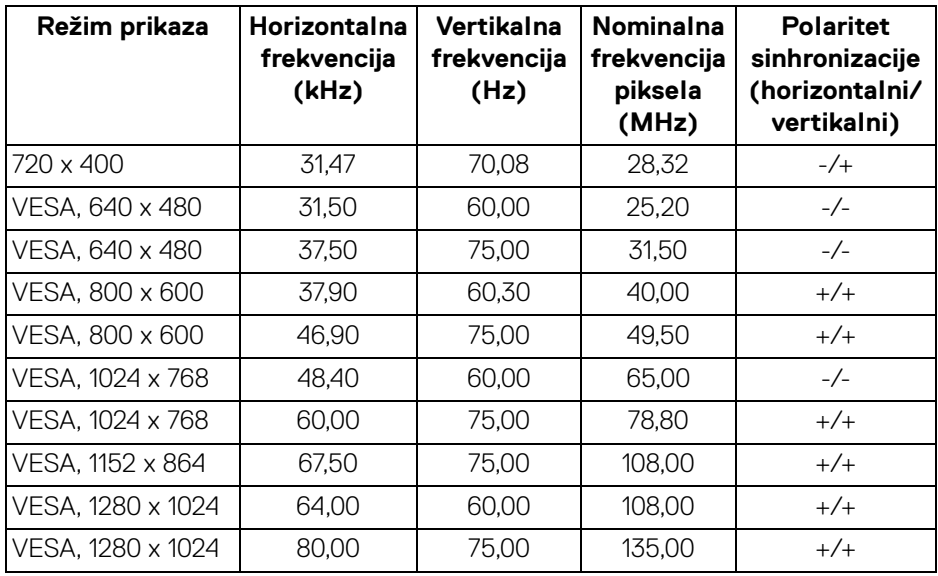

**O vašem monitoru │ 15**

(dell

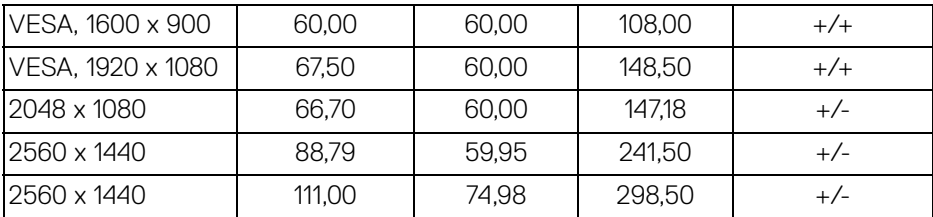

## **USB tipa C**

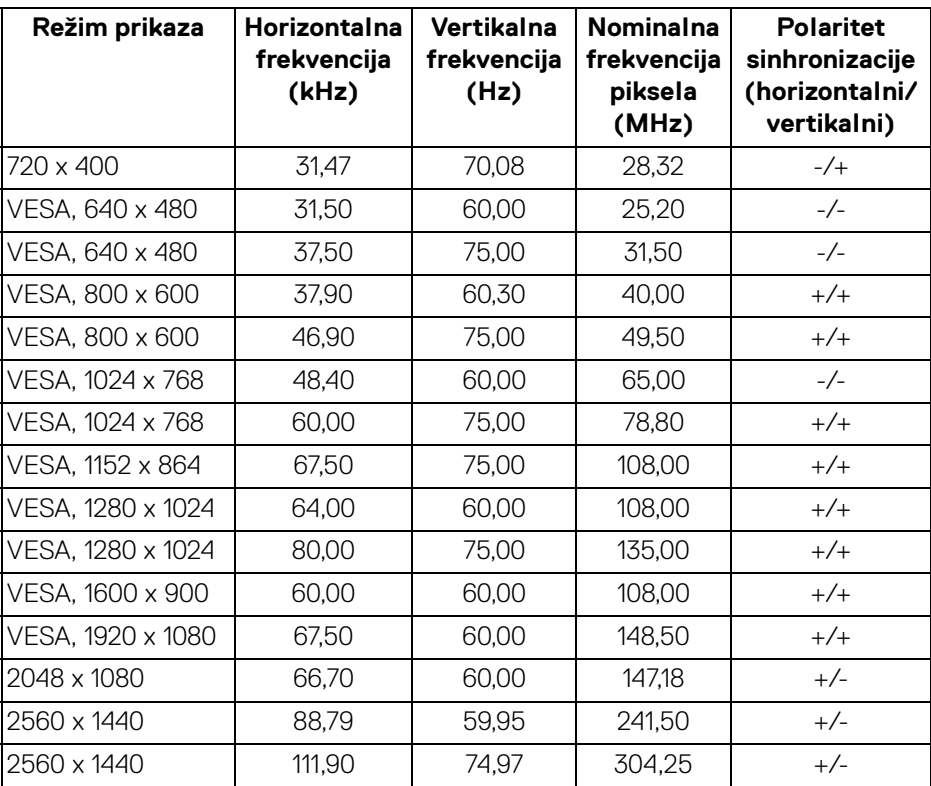

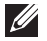

**NAPOMENA: Ovaj monitor podržava AMD FreeSync™.**

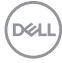

#### <span id="page-16-0"></span>**Električne specifikacije**

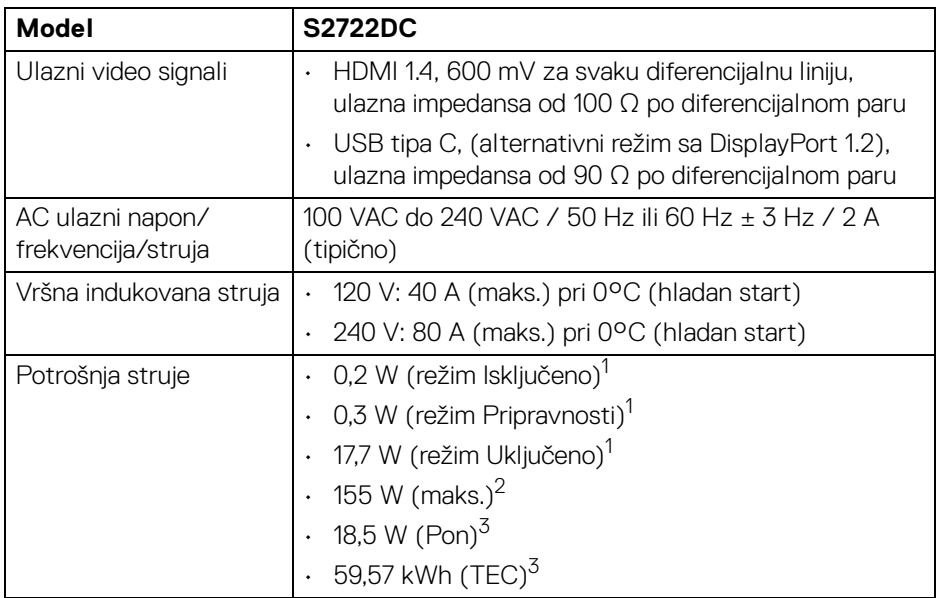

<sup>1</sup> Kao što je definisno u EU 2019/2021 i EU 2019/2013.

<sup>2</sup> Podešavanje maks. osvetljenja i kontrasti sa maksimalnim strujnim opterećenjem na svim USB portovima.

<sup>3</sup> Pon: Potrošnia energije režima Uključeno se meri u odnosu na režim za Energy Star testove.

TEC: Ukupna potrošnja energije u kWh izmerena u odnosu na režim za Energy Star testove.

Ovaj dokument može se koristiti samo u informativne svrhe i odražava rad u laboratorijskim uslovima. Vaš proizvod može da radi drugačije, u zavisnosti od softvera, komponenti i periferijskih uređaja koje ste naručili i neće imati obavezu da ažurira takve informacije.

Shodno tome, korisnik ne treba da se oslanja na ove informacije prilikom donošenja odluka o električnim tolerancijama ili drugim stvarima. Nema izričitih ili podrazumevanih garancija u pogledu tačnosti i potpunosti.

### <span id="page-17-0"></span>**Fizičke karakteristike**

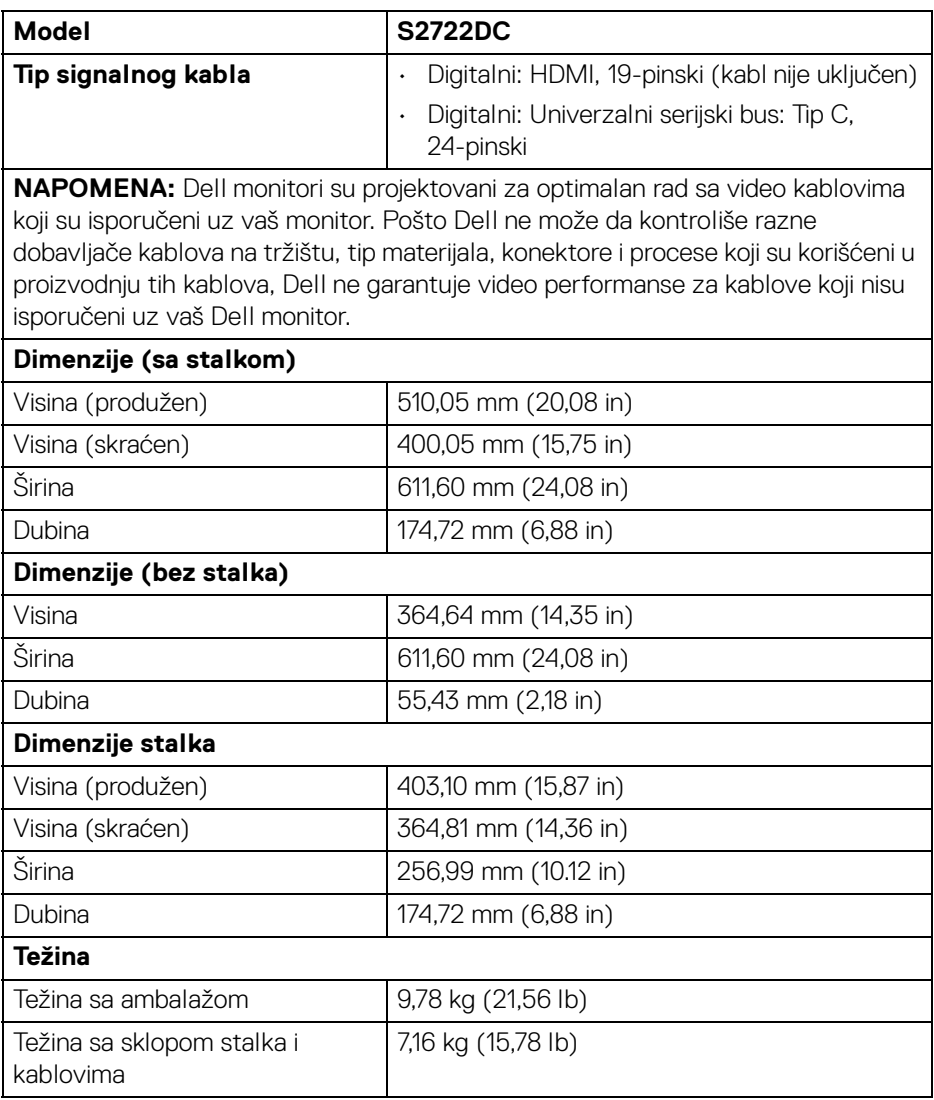

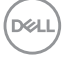

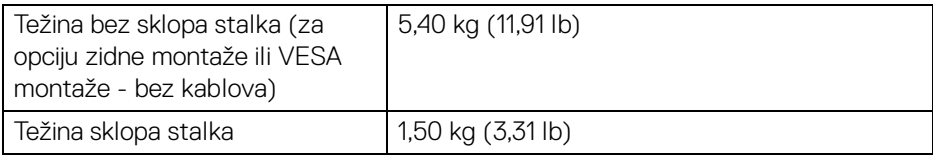

### <span id="page-18-0"></span>**Ekološke karakteristike**

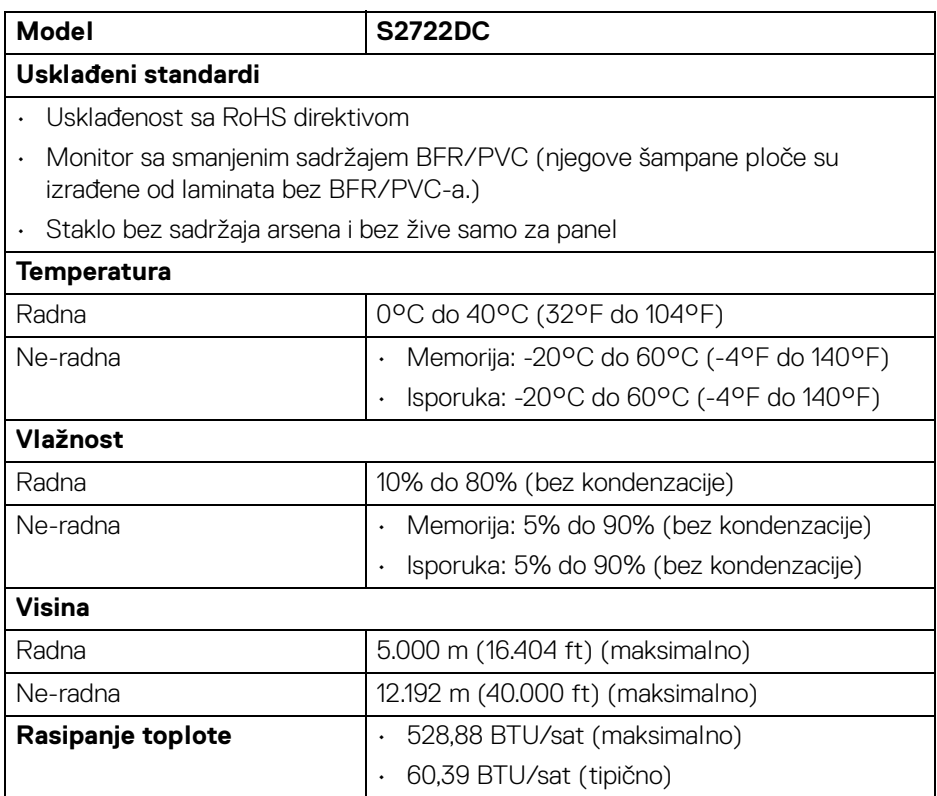

#### <span id="page-19-0"></span>**Raspored pinova**

### **HDMI konektor**

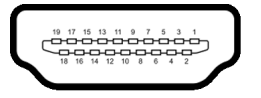

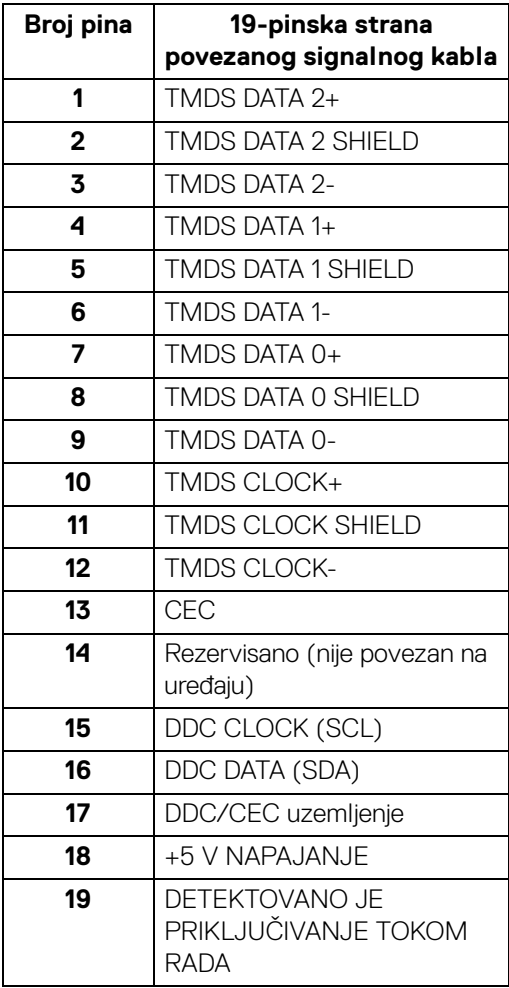

(dell

## <span id="page-20-0"></span>**Plug and Play mogućnost**

Možete da instalirate monitor u bilo kom sistemu koji je kompatibilan sa Plug and Play mogućnošću. Monitor automatski obezbeđuje računarskom sistemu svoj EDID (Extended Display Identification Data) korišćenjem protokola kanala za prikaz podataka (DDC) tako da sistem može sam da se konfiguriše i optimizuje podešavanja monitora. Većina instalacija monitora je automatska; možete izabrati različita podešavanja po želji. Za više informacija o promeni podešavanja monitora, pogledajte [Rukovanje monitorom](#page-35-3).

## <span id="page-20-1"></span>**Interfejs univerzalnog serijskog busa (USB)**

Ovaj odeljak vam pruža informacije o USB portovima koji su dostupni na monitoru.

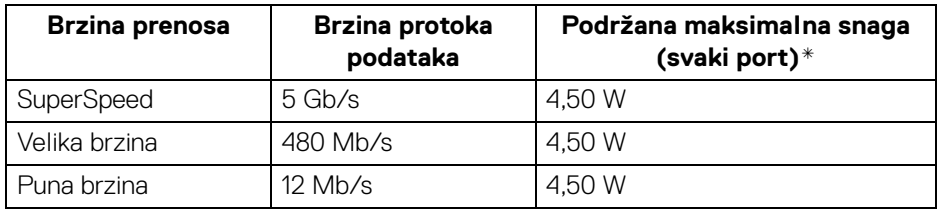

### <span id="page-20-2"></span>**SuperSpeed USB 5 Gb/s (USB3.2 Gen 1)**

#### <span id="page-20-3"></span>**USB tipa C**

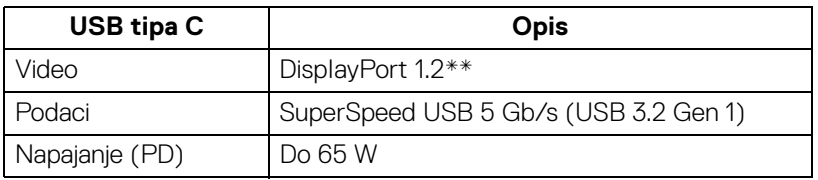

\*Do 2 A na USB portu za preuzimanje (sa ikonom baterije sseta) sa uređajima usklađenim sa BC1.2 ili običnim USB uređajima.

\***\***HBR2/DisplayPort 1.2/DP zvuk su podržani.

### <span id="page-21-0"></span>**USB priključak tipa C**

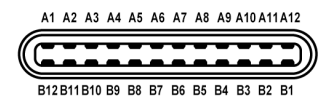

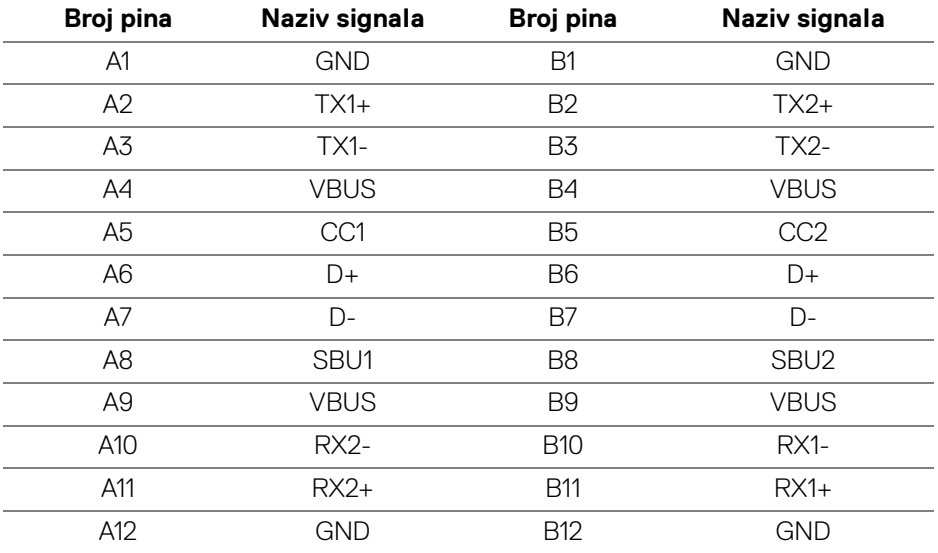

### <span id="page-21-1"></span>**USB 3.2 Gen 1 (5 Gb/s) konektor za preuzimanje**

$$
5\frac{4}{2\cdot\cdot\cdot}
$$

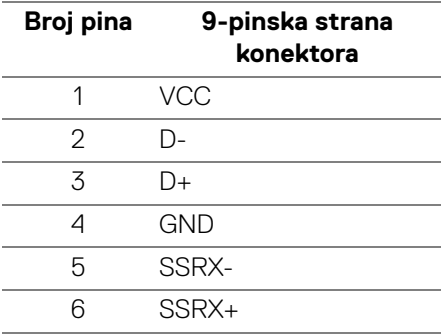

$$
\begin{pmatrix} 0 & 0 \\ 0 & 0 \\ 0 & 0 \\ 0 & 0 \\ 0 & 0 \\ 0 & 0 \\ 0 & 0 \\ 0 & 0 \\ 0 & 0 \\ 0 & 0 \\ 0 & 0 & 0 \\ 0 & 0 & 0 \\ 0 & 0 & 0 \\ 0 & 0 & 0 & 0 \\ 0 & 0 & 0 & 0 \\ 0 & 0 & 0 & 0 \\ 0 & 0 & 0 & 0 & 0 \\ 0 & 0 & 0 & 0 & 0 \\ 0 & 0 & 0 & 0 & 0 \\ 0 & 0 & 0 & 0 & 0 & 0 \\ 0 & 0 & 0 & 0 & 0 & 0 \\ 0 & 0 & 0 & 0 & 0 & 0 \\ 0 & 0 & 0 & 0 & 0 & 0 \\ 0 & 0 & 0 & 0 & 0 & 0 & 0 \\ 0 & 0 & 0 & 0 & 0 & 0 & 0 & 0 \\ 0 & 0 & 0 & 0 & 0 & 0 & 0 & 0 \\ 0 & 0 & 0 & 0 & 0 & 0 & 0 & 0 \\ 0 & 0 & 0 & 0 & 0 & 0 & 0 & 0 \\ 0 & 0 & 0 & 0 & 0 & 0 & 0 & 0 \\ 0 & 0 & 0 & 0 & 0 & 0 & 0 & 0 \\ 0 & 0 & 0 & 0 & 0 & 0 & 0 & 0 \\ 0 & 0 & 0 & 0 & 0 & 0 & 0 & 0 \\ 0 & 0 &
$$

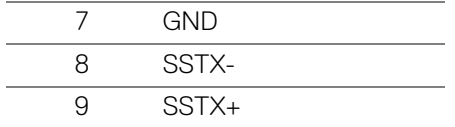

#### <span id="page-22-0"></span>**USB portovi**

- 1 USB tipa C (USB 3.2 Gen 1, 5 Gb/s) za otpremanje pozadi
- 1 SuperSpeed USB tipa A (USB 3.2 Gen 1, 5 Gb/s) za preuzimanje pozadi
- 1 SuperSpeed USB tipa A (USB 3.2 Gen 1, 5 Gb/s) za preuzimanje donji Port za punjenje - port sa  $s$ e ikonom baterije; podržava mogućnost punjenja brzom strujom do 2 A ukoliko je uređaj kompatibilan sa BC1.2.

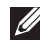

**NAPOMENA: SuperSpeed USB 5 Gb/s (USB 3.2 Gen 1) funkcija zahteva SuperSpeed USB 5 Gb/s (USB 3.2 Gen 1) kompatibilan računar.**

**NAPOMENA: USB portovi na monitoru rade samo kada je monitor uključen ili se nalazi u režimu pripravnosti. Ukoliko isključite monitor i ponovo ga uključite, priključenim periferijskim uređajima će biti potrebno nekoliko sekundi da povrate normalnu funkcionalnost.**

## <span id="page-22-1"></span>**Kvalitet LCD monitora i politika piksela**

Tokom procesa proizvodnje LCD monitora, nije neuobičajeno da jedan ili više piksela postanu fiksirani u neizmenjenom stanju koje se teško uočava i ne utiče na kvalitet ili upotrebljivost displeja. Za više informacija o kvalitetu Dell monitora i politici piksela, pogledajte [www.dell.com/pixelguidelines](https://www.dell.com/pixelguidelines).

DØL

## <span id="page-23-1"></span><span id="page-23-0"></span>**Ergonomija**

- **OPREZ: Nepravilno ili produženo korišćenje tastature može dovesti do povrede.**
- **OPREZ: Gledanje u ekran monitora tokom dužih perioda može da dovede do zamora oka.**

Za veću udobnost i efikasnost, vodite računa o sledećim smernicama kada podešavate i koristite vašu računarsku radnu stanicu:

- Računar postavite tako da monitor i tastatura budu direktno ispred vas dok radite. Posebne police su komercijalno dostupne i pomoći će vam da pravilno postavite tastaturu.
- Smanjuje rizik od naprezanja očiju i bolova u vratu/ruci/leđima/ramenu zbog korišćenja monitora tokom dužih vremenskih perioda, preporučujemo vam sledeće:
	- 1. Udaljite se od ekrana 20 do 28 inča (50-70 cm).
	- 2. Trepćite češće da biste navlažili oči ili vodom navlažite oči nakon dužeg korišćenja monitora.
	- 3. Pravite redovne i česte pauze od 20 minuta na svaka dva sata.
	- 4. Tokom pauza skrenite pogled sa monitora i gledajte u predmet koji je udaljen 20 stopa najmanje 20 sekundi.
	- 5. Protegnite se kako bi smanjili tenziju u vratu, rukama, leđima i ramenima tokom pauza.
- Pobrinite se da ekran monitora bude u nivou oka ili malo niže kada sedite ispred monitora.
- Podesite nagib monitora, njegovu kontrast i svetlinu.
- Podesite ambijentalno osvetljenje oko vas (kao što su svetla iznad glave, stone lampe i zavese ili roletne na prozorima u blizini) da biste minimalizovali refleksije i odbljeske na monitoru ekrana.
- Koristite stolicu koja pruža dobru podršku leđa.
- Ruke držite horizontalno tako da ručni zglobovi budu u neutralnom, udobnom položaju dok koristite tastaturu ili miša.
- Uvek ostavite prostor za oslanjanje ruku dok koristite tastaturu ili miša.
- Ruke moraju neutralno da se oslanjaju na obe strane.
- Pobrinite se da vam stopala ravno stoje na podu.

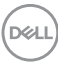

- Dok sedite, vodite računa o tome da težina vaših nogu leži na stopalima a ne na prednjem delu vašeg sedišta. Prilagodite visinu stolice ili koristite oslonac za stopala ako je neophodno da održavate pravilan položaj.
- Treba da imate raznovrsne radne aktivnosti. Pokušajte da svoj posao organizujete tako da ne morate da sedite i radite u dužim periodima. Pokušajte da stojite ili ustanite i hodajte okolo u redovnim intervalima.
- Područje oko stola održavajte bez prepreka i kablova ili kablova za struju koji mogu da ometaju udobno sedenje ili predstavljaju potencijalnu opasnost od saplitania.

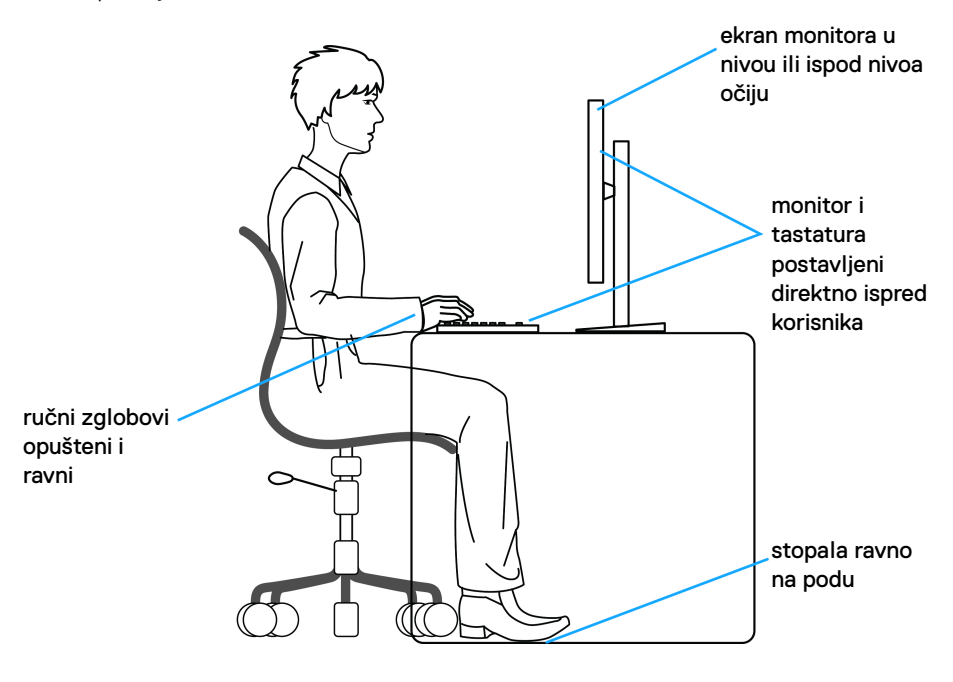

DELI

## <span id="page-25-0"></span>**Rukovanje i premeštanje monitora**

Da biste osigurali da se monitorom bezbedno rukuje dok se podiže ili premešta, pratite sledeće smernice:

- Pre nego što premestite ili podignite monitor, isključite računar i monitor.
- Otkačite sve kablove sa monitora.
- Stavite monitor u originalnu kutiju sa originalnim ambalažnim materijalima.
- Čvrsto uhvatite donju i bočnu ivicu monitora ne primenjujući preterani pritisak prilikom podizanja ili premeštanja monitora.

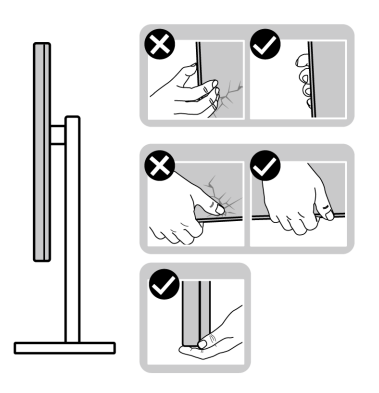

• Kada podižete ili premeštate monitor, vodite računa da ekran bude okrenut od vas i da ne pritiskate područje displeja kako bi se izbegle ogrebotine ili oštećenja.

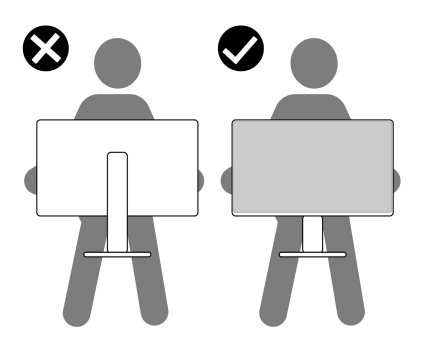

• Kada transportujete monitor, izbegavajte nagle udare ili vibracije na njemu.

• Kada podižete ili premeštate monitor, nemojte ga okretati naopako dok ga držite za postolje stalka ili držač stalka. Ovo može da dovede do slučajnog oštećenja monitora ili telesne povrede.

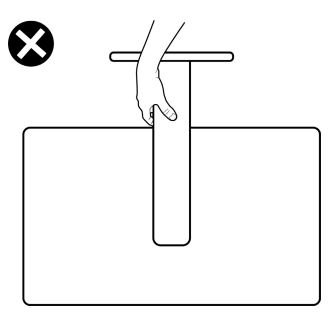

## <span id="page-26-0"></span>**Smernice za održavanje**

### <span id="page-26-1"></span>**Čišćenje vašeg monitora**

**OPREZ: Pročitajte i pratite** [Bezbednosna uputstva](#page-69-5) **pre čišćenja monitora.**

**UPOZORENJE: Pre čišćenja monitora, izvucite kabl za napajanje monitora iz električne utičnice.**

Za najbolje prakse, pratite uputstva na listi u nastavku dok raspakujete, čistite ili rukujete svojim monitorom:

- Da biste očistili svoj antistatički ekran, lagano navlažite meku, čistu krpu vodom. Ako je moguće, koristite specijalnu maramicu za čišćenje ekrana ili rastvor pogodan za antistatički premaz. Nemojte koristiti benzen, razređivač, amonijak, abrazivna sredstva za čišćenje ili komprimovani vazduh.
- Za čišćenje monitora koristite blago navlaženu, toplu krpu. Izbegavajte korišćenje deterdženta bilo koje vrste pošto neki deterdženti ostavljaju mlečno beli sloj na monitoru.
- Ukoliko primetite beli prah kada raspakujete monitor, izbrišite ga krpom.
- Pažljivo rukujte monitorom pošto monitor tamnije boje može da se izgrebe i da se na njemu pojave bele ogrebotine, što je ređi slučaj sa monitorom svetlijih boja.
- Da biste zadržali najbolji kvalitet slike na vašem monitoru, koristite dinamički promenljiv čuvar ekrana i isključite monitor kada se ne koristi.

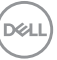

## <span id="page-27-0"></span>**Podešavanje monitora**

## <span id="page-27-1"></span>**Podešavanje stalka**

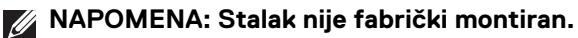

**NAPOMENA: Sledeći koraci su namenjeni samo za podešavanje stalka monitora isporučenog uz monitor. Ako postavljate stalak koji ste kupili na bilo kom drugom mestu, pratite uputstva za podešavanje koje ste dobili uz stalak.**

Za podešavanje stalka monitora:

- **1.** Pratite uputstva na preklopima ambalažne kutije za skidanje stalka sa jastučića koji ga učvršćuje.
- **2.** Uklonite postolje stalka i držač stalka iz folije.

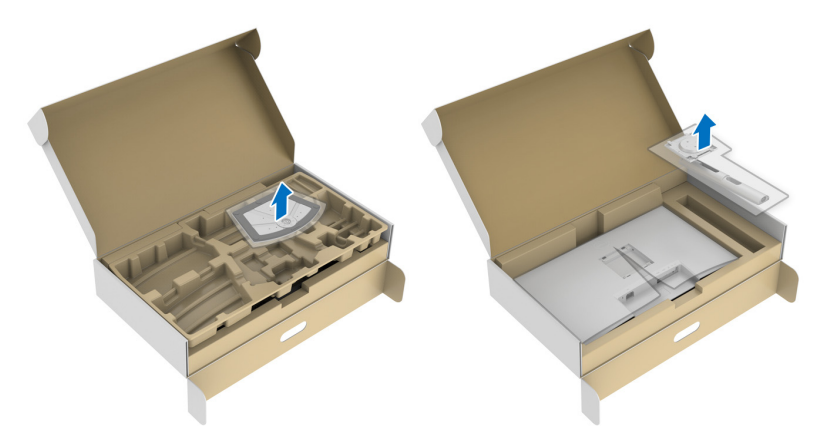

- **3.** Poravnajte i postavite držač stalka na postolje stalka.
- **4.** Otvorite navojnu ručicu na dnu postolja stalka i okrenite je u smeru kazaljke na satu da biste učvrstili sklop stalka.
- **5.** Zatvorite navojnu ručicu.

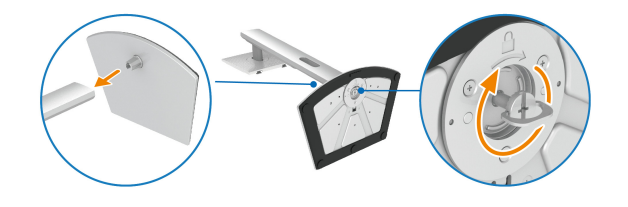

DØL

**6.** Otvorite zaštitni poklopac da biste pristupili VESA slotu na monitoru.

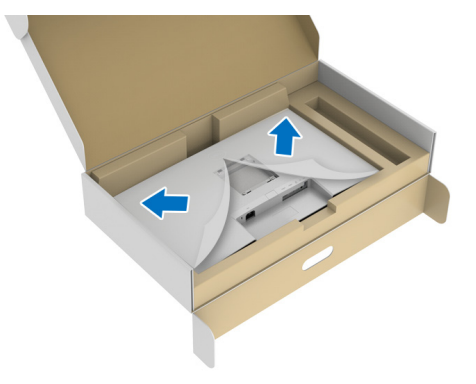

#### **NAPOMENA: Pre nego što pričvrstite sklop stalka na monitor, pobrinite se da je preklop prednje ploče otvoren tako da ima prostora za montažu.**

- **7.** Pričvrstite sklop stalka na monitor.
	- **a.** Poravnajte i gurnite jezičke na držaču stalka u VESA slot.
	- **b.** Pritiskajte stalak nadole sve dok se ne uglavi na mesto.

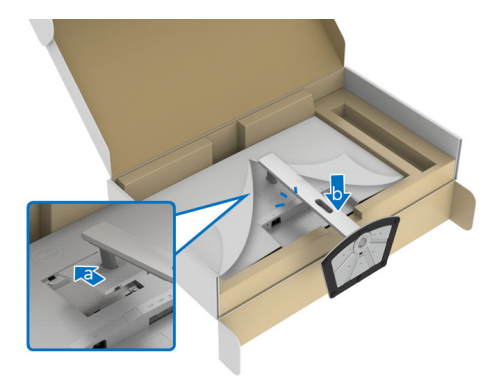

DØL

- **8.** Uhvatite držač stalka sa obe ruke i nagnite monitor. Zatim postavite monitor na ravnu površinu, u uspravan položaj.
- **NAPOMENA: Čvrsto držite držač stalka kada podižete monitor da biste izbegli bilo kakvo oštećenje.**

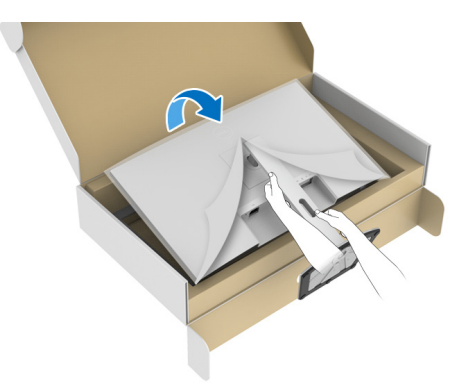

**9.** Podignite zaštitni poklopac sa monitora.

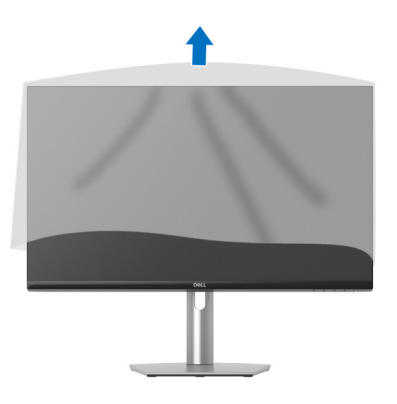

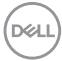

## <span id="page-30-0"></span>**Povezivanje vašeg monitora**

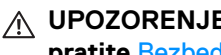

- **UPOZORENJE: Pre nego što započnete procedure u ovom odeljku, pratite** [Bezbednosna uputstva](#page-69-5)**.**
- **NAPOMENA: Dell monitori su dizajnirani za optimalan rad sa inoks kablovima koje isporučuje kompanija Dell. Dell ne garantuje video kvalitet i performanse ako se koriste kablovi koje nije isporučila kompanija Dell.**
- 

**NAPOMENA: Usmerite kablove kroz otvor za organizovanje kablova pre nego što ih povežete.**

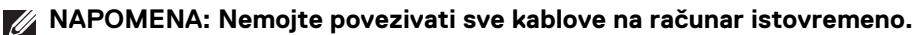

**NAPOMENA: Slike se koriste samo u svrhe ilustracije. Izgled računara može da se razlikuje.**

Da biste povezali monitor na računar:

- **1.** Isključite računar i odvojite kabl za napajanje.
- **2.** Povežite USB kabla tipa C (isporučen uz monitor) ili HDMI kabl od monitora do računara. (Pogledajte [Donja strana](#page-10-1) za više informacija.)
- **3.** Povežite USB 3.2 Gen 1 periferijske uređaje na USB 3.2 Gen 1 portove za preuzimanje na monitoru.

#### <span id="page-30-1"></span>**Povezivanje USB kabla tipa C i kabla za napajanje**

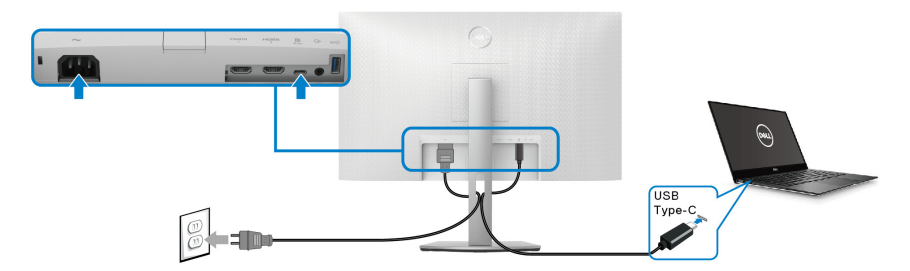

**NAPOMENA: Koristite samo USB kabl tipa C koji je isporučen uz monitor.**

- Ovaj port podržava samo alternativni režim za DisplayPort (samo DP1.2 standard).
- USB port tipa C koji podržava napajanje (PD Verzija 3.0) snabdeva napajanjem do 65 W.

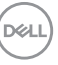

• Ako je vašem notebook računaru potrebno više od 65 W da bi radio i baterija je ispražnjena, on se možda neće uključiti niti puniti preko USB PD porta ovog monitora.

#### <span id="page-31-0"></span>**Povezivanje HDMI kabla i kabla za napajanje (opciono)**

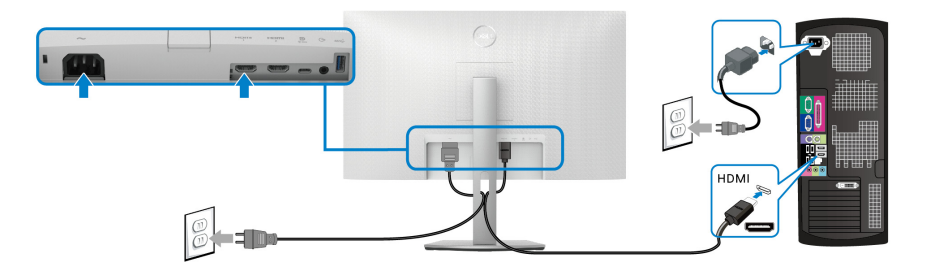

## <span id="page-31-1"></span>**Organizovanje kablova**

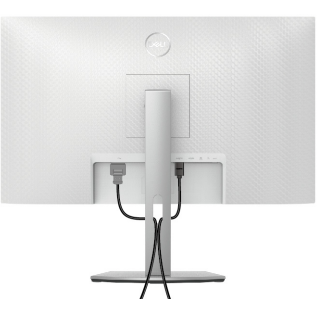

Prilikom priključivanja svih neophodnih kablova (pogledajte Povezivanje vašeg [monitora](#page-30-0) za priključivanje kablova) organizujte sve kablove na već prikazan način.

## <span id="page-31-2"></span>**Uključivanje monitora**

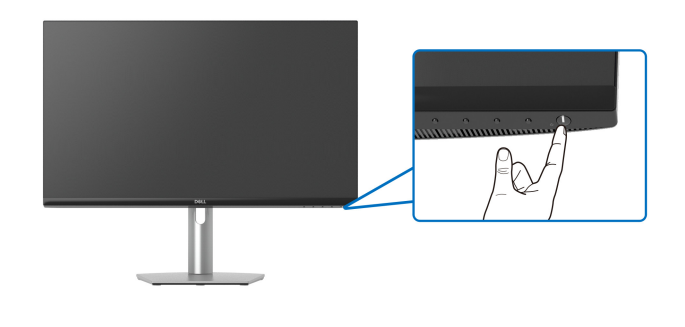

DELI

## <span id="page-32-0"></span>**Osiguravanje monitora korišćenjem Kensington brave (opciono)**

Sigurnosna brava se nalazi na dnu monitora (pogledajte Otvor za bezbednosno [zaključavanje](#page-10-2)).

Za više informacija o korišćenju Kensington brave (prodaje se zasebno), pogledajte dokumentaciju koja je isporučena uz bravu.

Osigurajte monitor za sto korišćenjem Kensington sigurnosne brave.

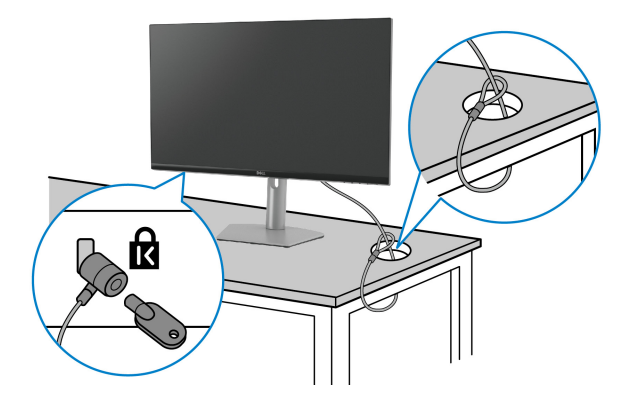

**NAPOMENA: Slika je namenjena samo u svrhe ilustracije. Izgled brave može da se razlikuje.**

## <span id="page-33-0"></span>**Uklanjanje stalka monitora**

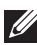

**NAPOMENA: Da biste sprečili ogrebotine na LCD ekranu tokom uklanjanja stalka, pobrinite se da postavite monitor na meku, čistu površinu.**

**NAPOMENA: Sledeći koraci mogu da se primene za skidanje stalka isporučenog uz monitor. Ako uklanjate stalak koji ste kupili na bilo kom drugom mestu, pratite uputstva za podešavanje koje ste dobili uz stalak.**

Za uklanjanje stalka:

- **1.** Postavite monitor na meku krpu ili jastuk.
- **2.** Pritisnite i zadržite dugme za otpuštanje stalka na poleđini monitora.
- **3.** Podignite sklop stalka i udaljite ga od monitora.

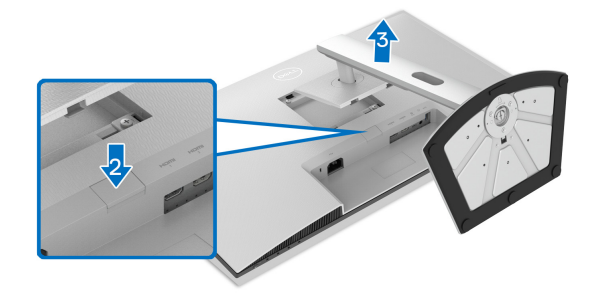

## <span id="page-33-1"></span>**VESA zidna montaža (opciono)**

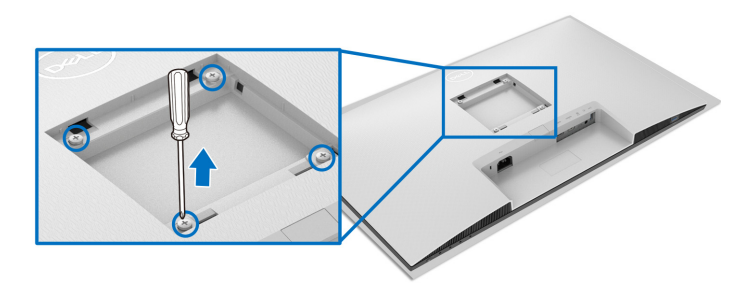

(Dimenzije zavrtnja: M4 x 10 mm).

Pročitajte uputstvo koje se isporučuje uz komplet za zidnu montažu kompatibilan sa **VESA** 

**1.** Stavite monitora na meku krpu ili jastuk na stabilnom ravnom stolu.

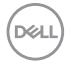

- **2.** Uklonite stalak monitora (pogledajte [Uklanjanje stalka monitora](#page-33-0)).
- **3.** Korišćenjem Phillips odvijača uklonite četiri zavrtnja koja učvršćuju zadnji poklopac monitora.
- **4.** Instalirajte montažni nosač iz kompleta za zidnu montažu na monitor.
- **5.** Montirajte monitor na zid. Za više informacija, pogledajte dokumentaciju koja je isporučena uz komplet za zidnu montažu.
- **NAPOMENA: Samo za upotrebu sa zidnim montažnim nosačem sa UL ili CSA ili GS liste sa minimalnom težinom ili nosivošću od 21,60 kg.**

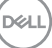

## <span id="page-35-3"></span><span id="page-35-0"></span>**Rukovanje monitorom**

## <span id="page-35-1"></span>**Uključivanje monitora**

Pritisnite dugme za uključivanje i isključivanje da uključite monitor.

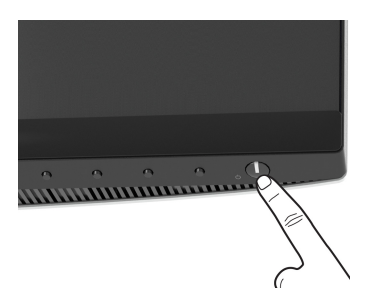

## <span id="page-35-2"></span>**Korišćenje kontrola na prednjoj ploči**

Koristite kontrolnu dugmad sa prednje strane monitora za podešavanje postavki.

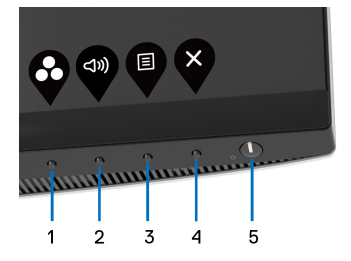

Sledeća tabela opisuje dugmad na prednjoj ploči:

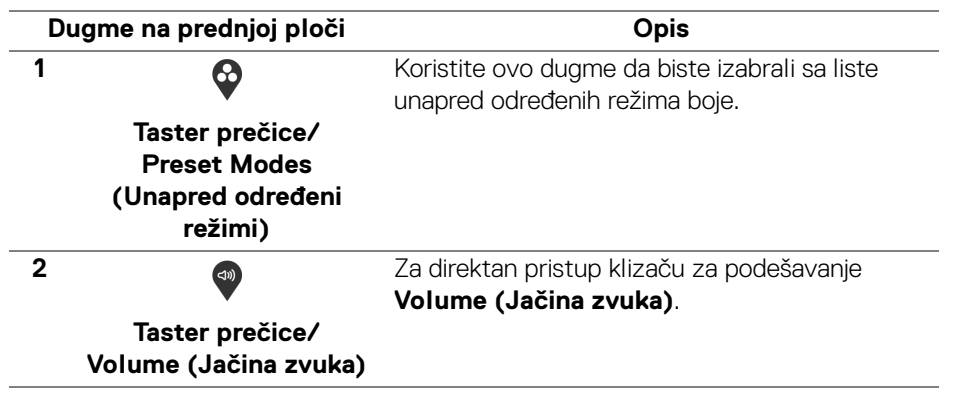

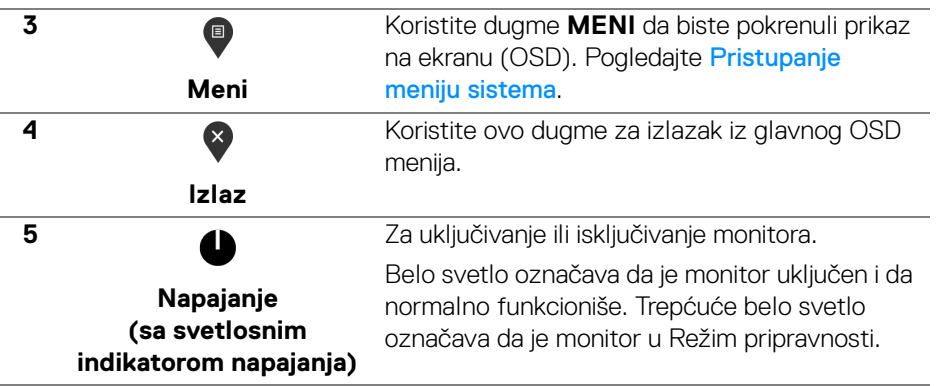

#### <span id="page-36-0"></span>**Dugme na prednjoj ploči**

Koristite ovu dugmad sa prednje strane monitora za podešavanje postavki slike.

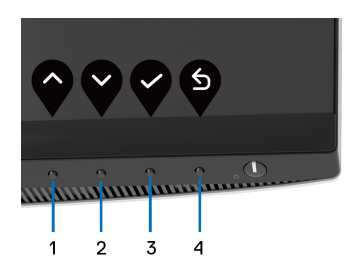

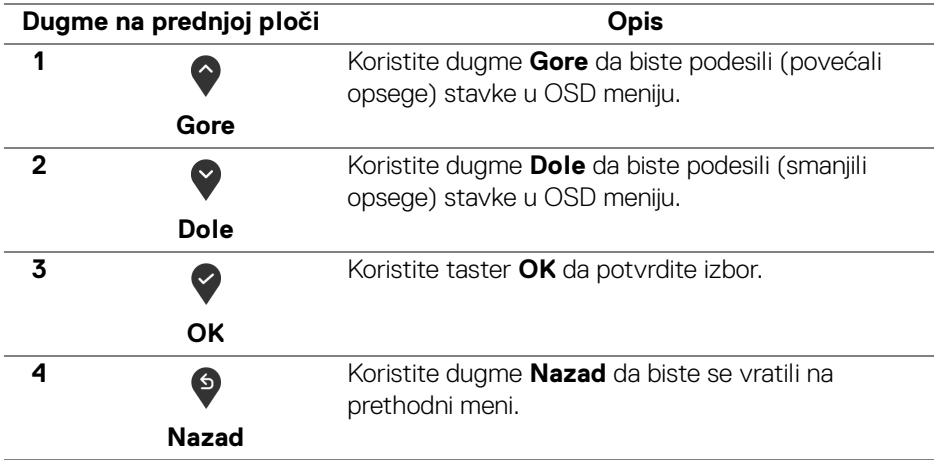

DELI

## <span id="page-37-0"></span>**Korišćenje menija prikaza na ekranu (OSD)**

<span id="page-37-1"></span>**Pristupanje meniju sistema**

- **NAPOMENA: Ukoliko promenite podešavanja, a zatim ili nastavite do drugog menija ili izađete iz OSD menija, monitor automatski čuva te izmene. Izmene se takođe čuvaju ukoliko promenite podešavanja, a zatim sačekate da OSD meni nestane.**
	- **1.** Pritisnite dugme **D** za pokretanje OSD menija i prikažite glavni meni.

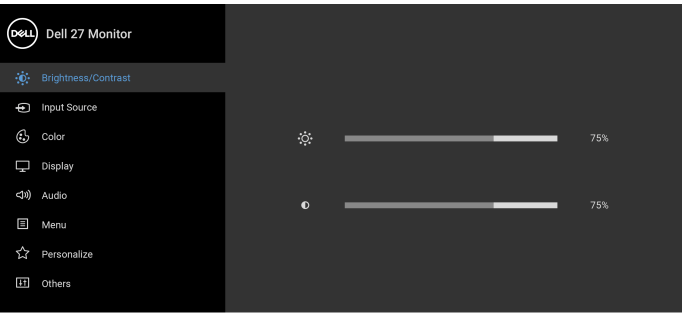

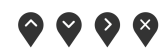

- **2.** Pritisnite dugmad  $\bigcirc$  i  $\bigcirc$  za prebacivanje između opcija podešavanja. Dok prelazite sa jedne ikone na drugu, naziv opcije se označava. Pogledajte sledeću tabelu za kompletnu listu svih opcija dostupnih za monitor.
- **3.** Pritisnite dugme  $\bigcirc$  ili  $\bigcirc$  ili  $\bigcirc$  jednom da biste aktivirali označenu opciju.
- **NAPOMENA: Prikazana dugmad za navođenje (i dugme OK) se mogu razlikovati u skladu sa menijem koji ste izabrali. Koristite dostupnu dugmad za biranje.**
	- **4.** Pritisnite dugme  $\bigcirc$  i  $\bigcirc$  da biste izabrali željeni parametar.
	- **5.** Pritisnite  $\bigcirc$  da biste ušli u podmeni, a zatim koristite dugmad za navođenje, u skladu sa indikatorima na meniju da biste napravili izmene.
	- **6.** Izaberite  $\bullet$  da biste se vratili na glavni meni.

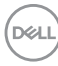

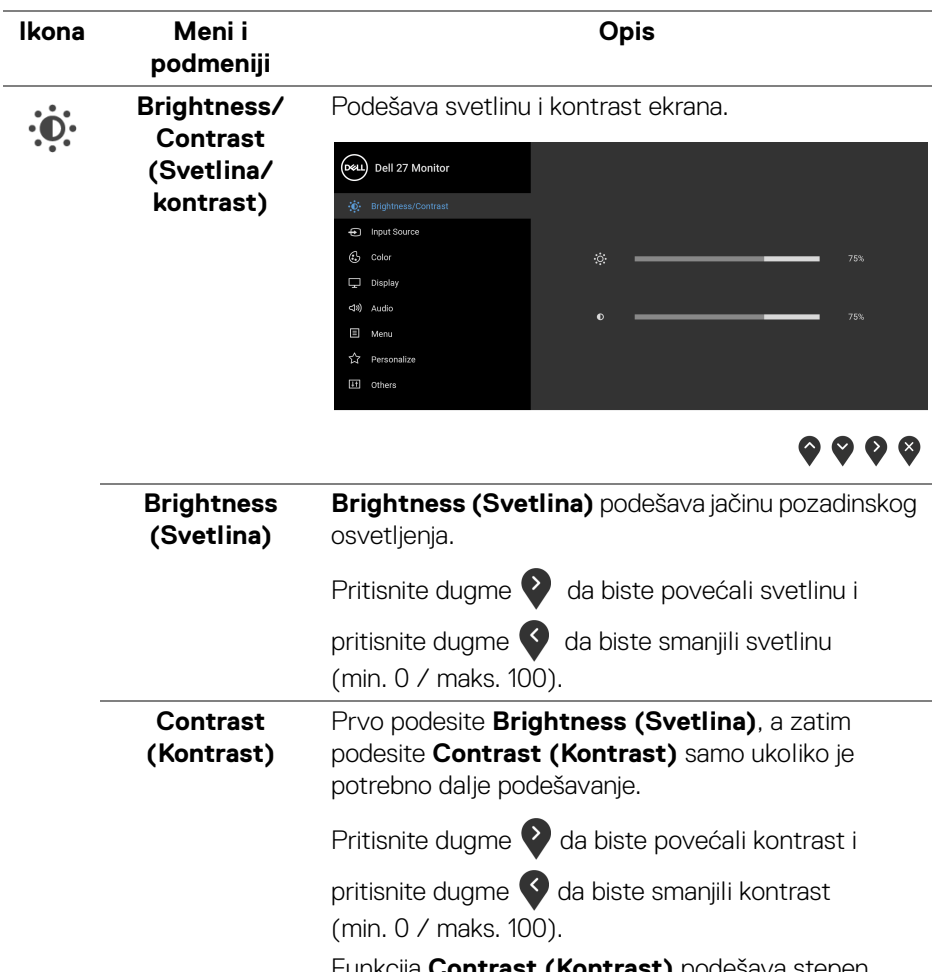

Funkcija **Contrast (Kontrast)** podešava stepen razlike između zatamnjenosti i osvetljenosti na ekranu monitora.

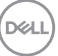

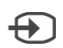

#### <span id="page-39-1"></span>**Input Source (Ulazni izvor)**

Bira između različitih video signala koji mogu biti povezani na vaš monitor.

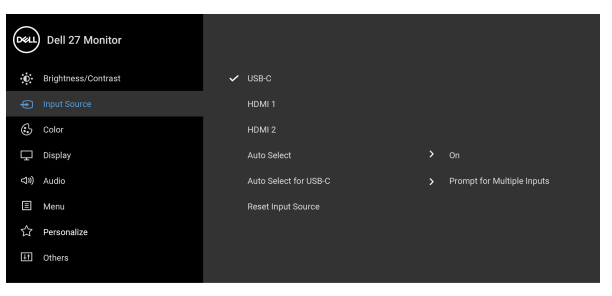

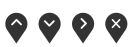

<span id="page-39-0"></span>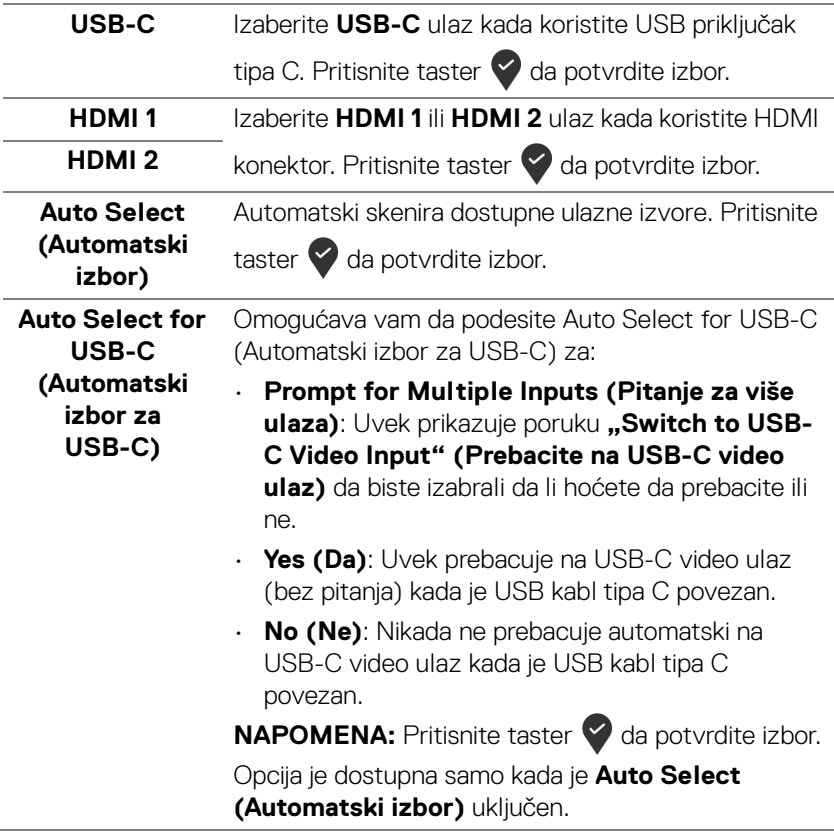

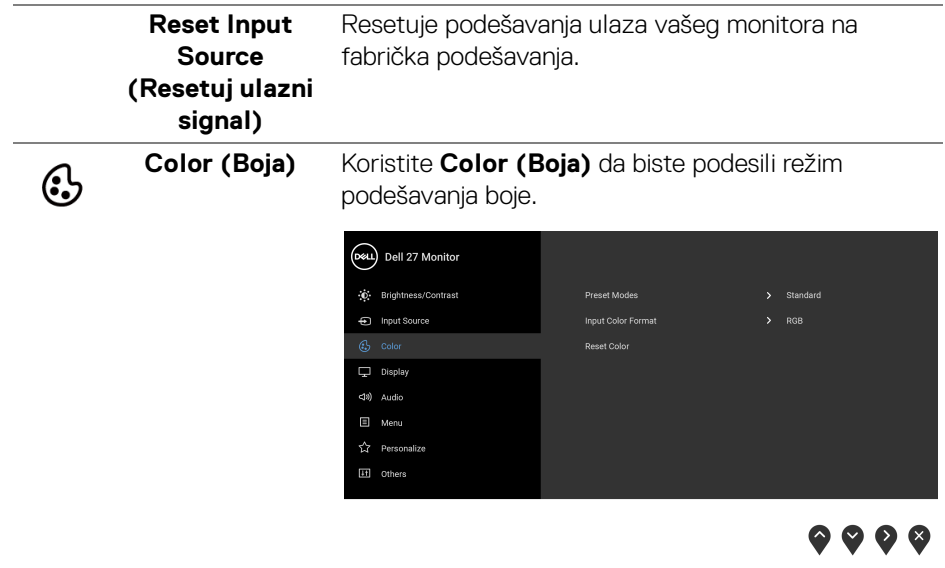

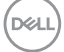

#### **Preset Modes (Unapred određeni režimi)**

Dozvoljava vam da birate unapred određeni režim sa liste.

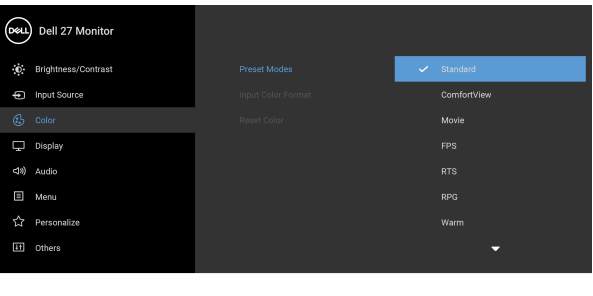

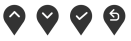

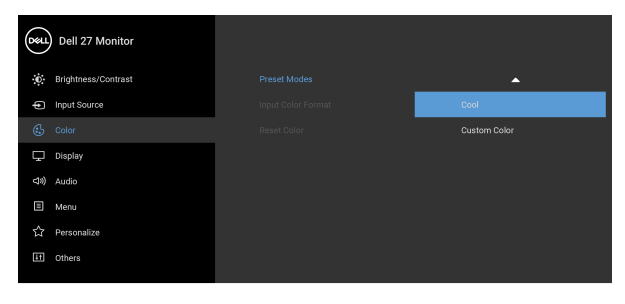

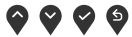

- **Standard (Standardno)**: Učitava podrazumevana podešavanja boje monitora. Ovo je podrazumevani unapred podešeni režim.
- **ComfortView**: Smanjuje nivo plavog svetla koje se emituje sa ekrana da bi prikaz bio ugodniji za vaše oči.

**UPOZORENJE: Mogući dugotrajni efekti emisije plavog svetla sa monitora mogu da izazovu telesne povrede, kao što su digitalno naprezanje očiju, zamor očiju i oštećenje očiju. Korišćenje monitora u dužim periodima takođe može da dovede do bola u delovima tela, kao u vratu, rukama, leđima i ramenima. Za više informacija, pogledajte** [Ergonomija](#page-23-1)**.**

DØLI

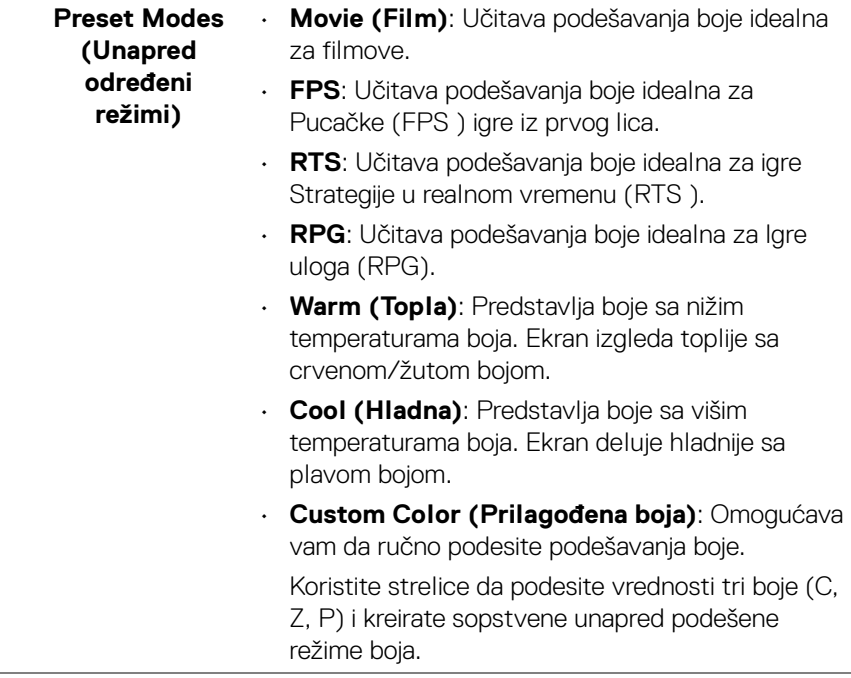

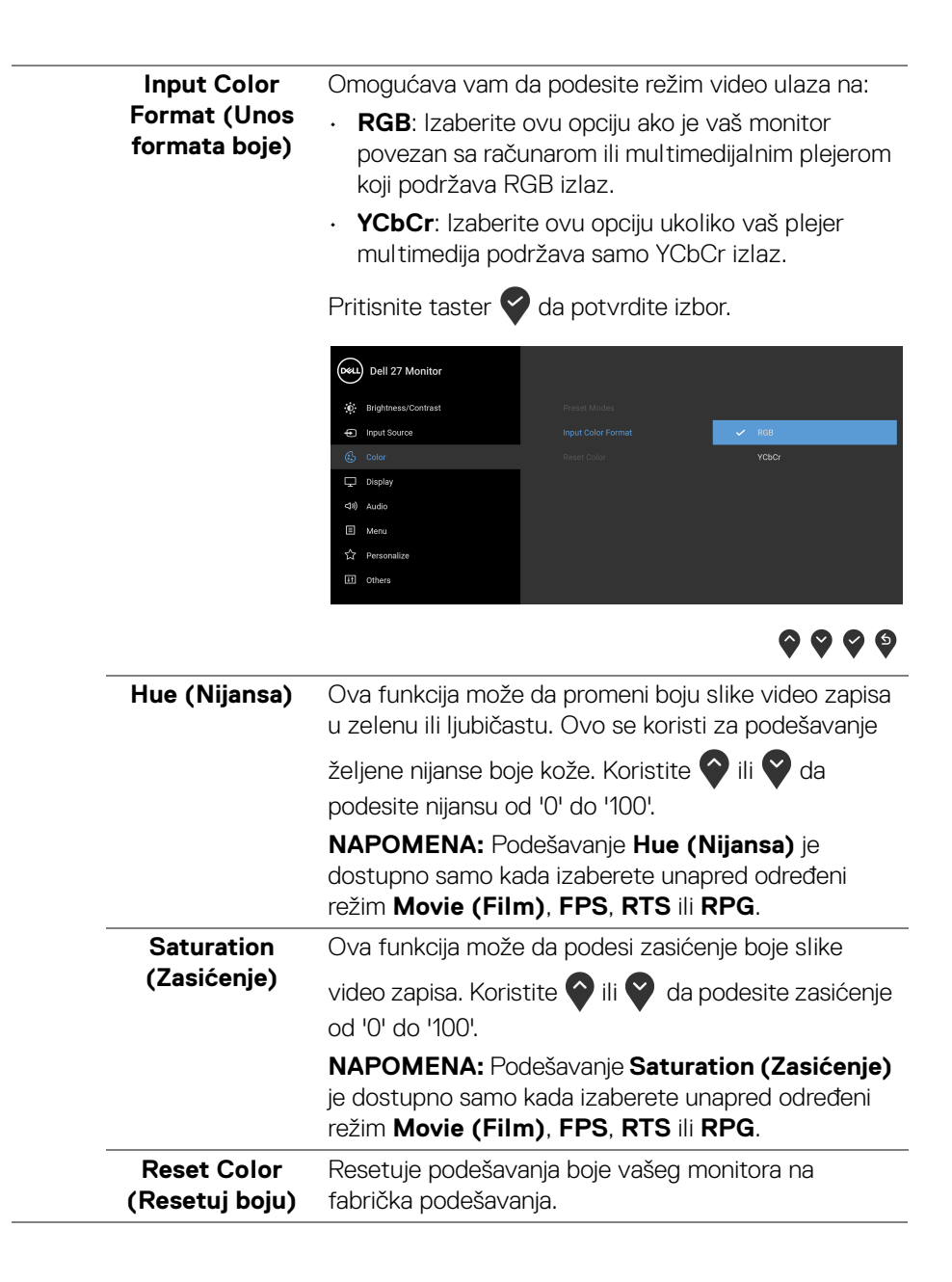

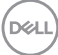

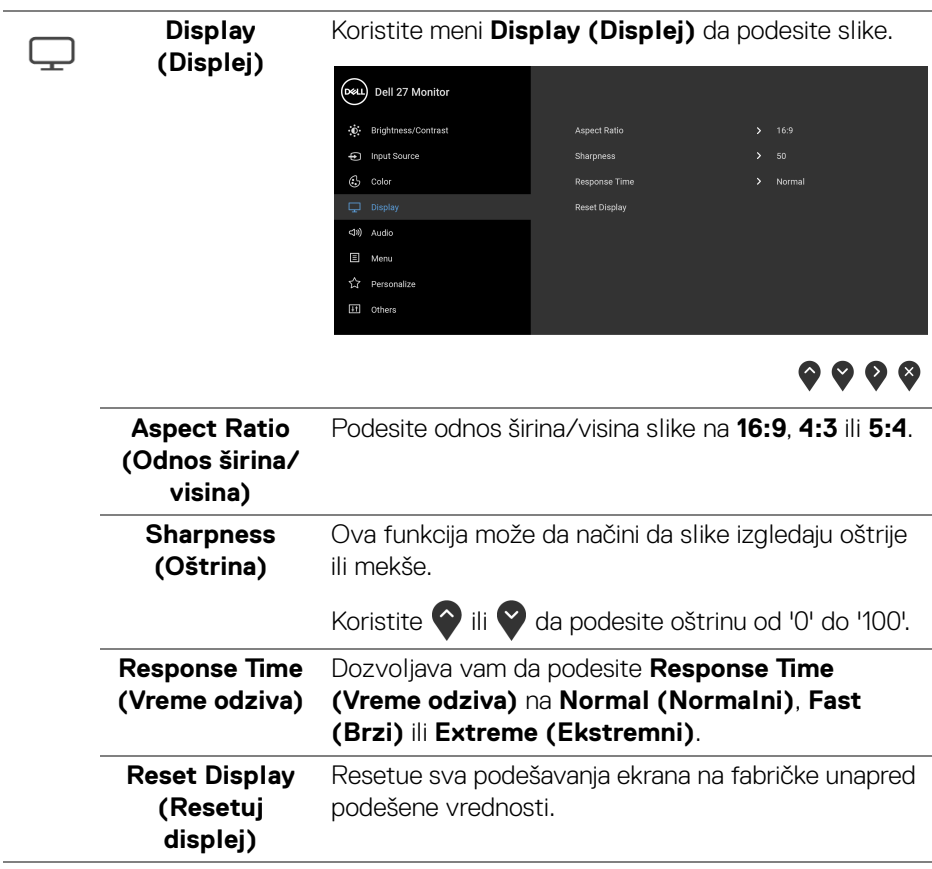

 $($ DELL

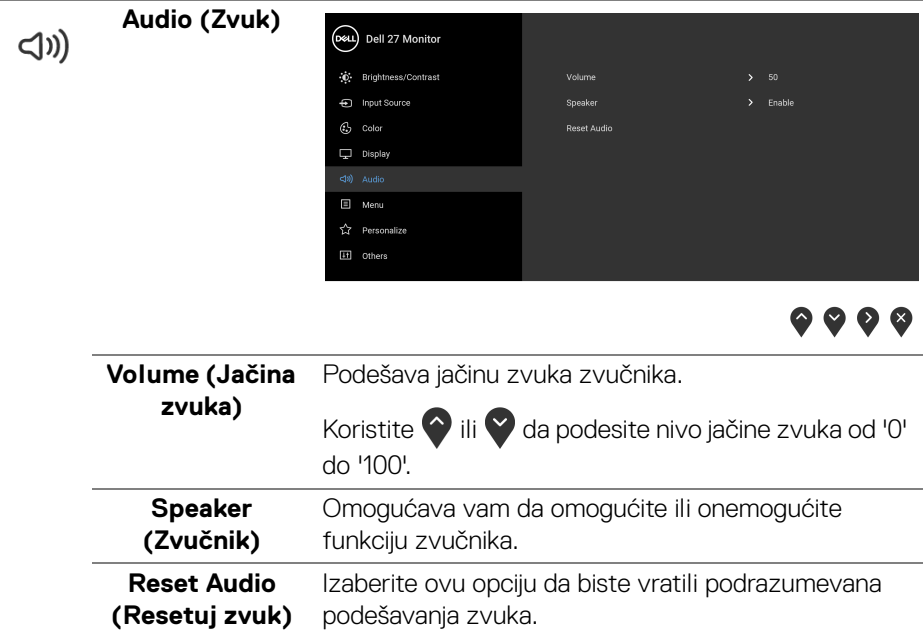

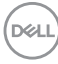

**Menu (Meni)** Izaberite ovu opciju da biste podesili postavke OSD-a, kao što je jezik OSD-a, vremenski period tokom kog meni ostaje na ekranu i tako dalje. (D&L) Dell 27 Monitor C Brightness/Contrast nput Source  $G$  Color  $\Box$  Display

> $\Box$  Menu  $\overleftrightarrow{\mathbf{k}}$  Personalize [iii] Others

目

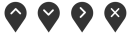

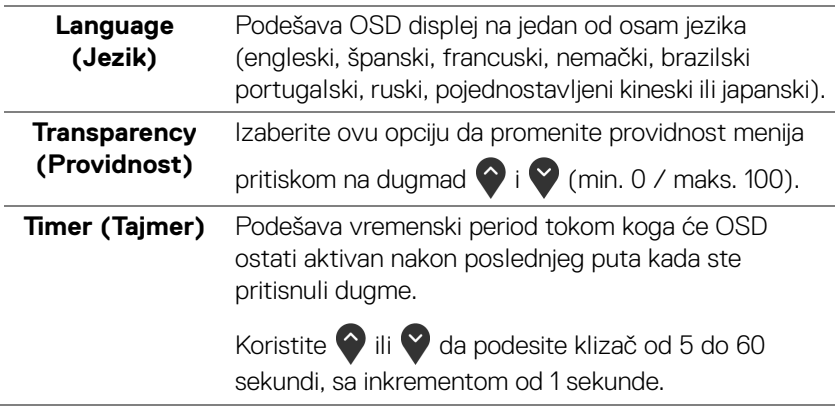

DELL

#### <span id="page-47-0"></span>**Lock (Zaključavanje)**

Sa zaključanim kontrolnim dugmadima na monitoru, možete sprečiti da neko pristupi kontrolama. Time se takođe sprečava slučajna aktivacija podešavanja sa više uporednih monitora.

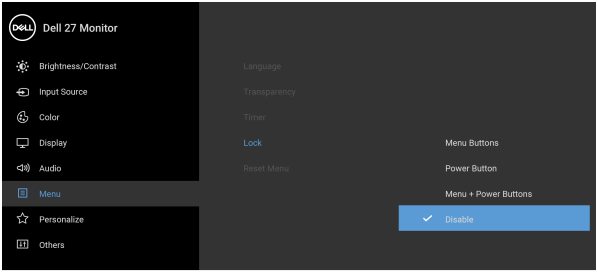

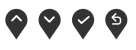

- **Menu Buttons (Dugmad Meni)**: Sva Meni/ funkcijska dugmad (osim dugmeta za uključivanje i isključivanje) su zaključana i korisnik im ne može pristupiti.
- **Power Button (Dugme za uključivanje i isključivanje)**: Zaključano je samo dugme za uključivanje i isključivanje i korisnik mu ne može pristupiti.
- **Menu + Power Buttons (Dugme menija + dugmad za uključivanje i isključivanje)**:

Dugmad Menija/funkcijska dugmad i dugmad za uključivanje i isključivanje su zaključana i korisnik im ne može pristupiti.

Podrazumevano podešavanje je **Disable (Onemogući)**.

Alternativna metoda zaključavanja [za Meni/ funkcijsku dugmad]: Takođe možete pritisnuti i zadržati Meni/funkcijsko dugme pored dugmeta za uključivanje i isključivanje oko 4 sekunde da biste podesili opcije zaključavanja.

**NAPOMENA:** Da otključate dugme(ad), pritisnite i zadržite Meni/funkcijsko dugme pored dugmeta za uključivanje i isključivanje oko 4 sekunde.

DØL

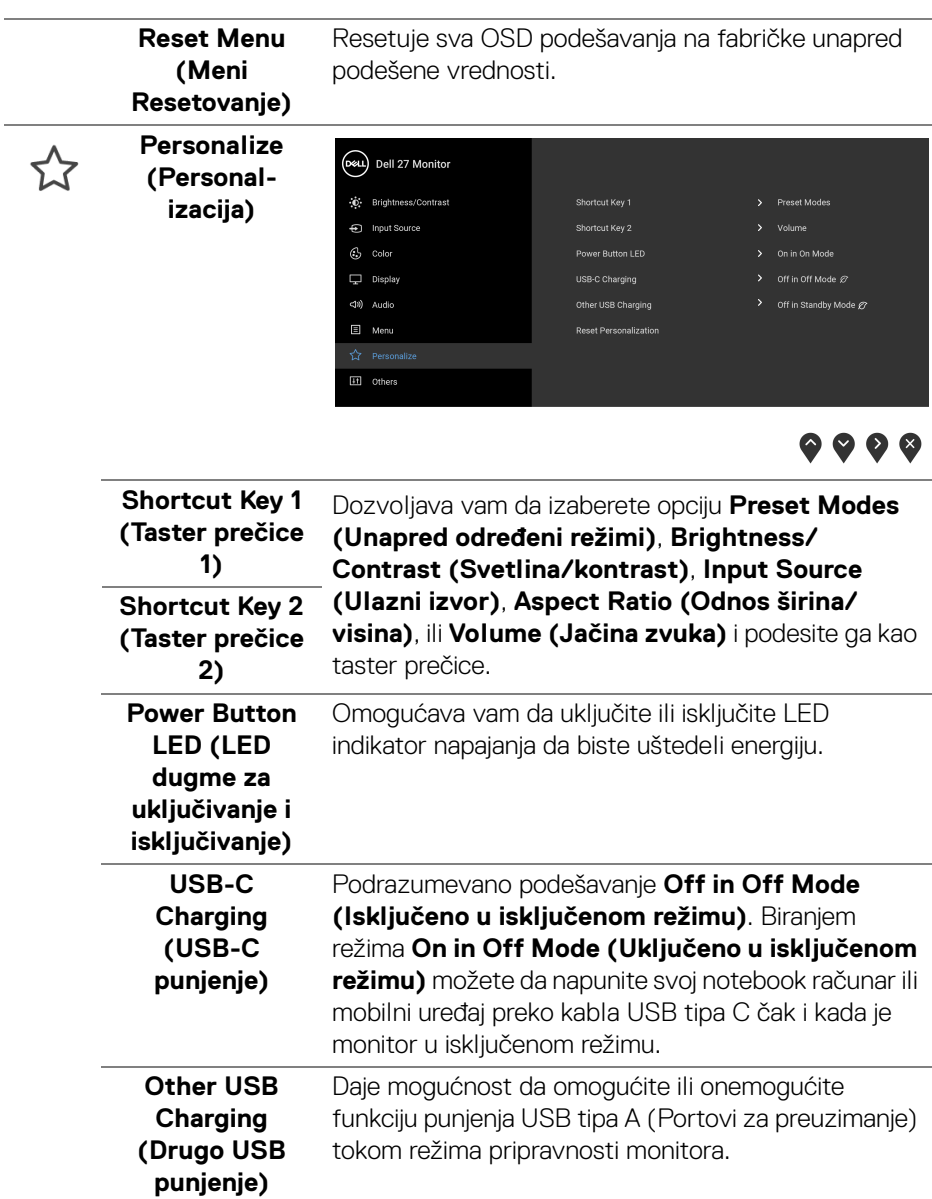

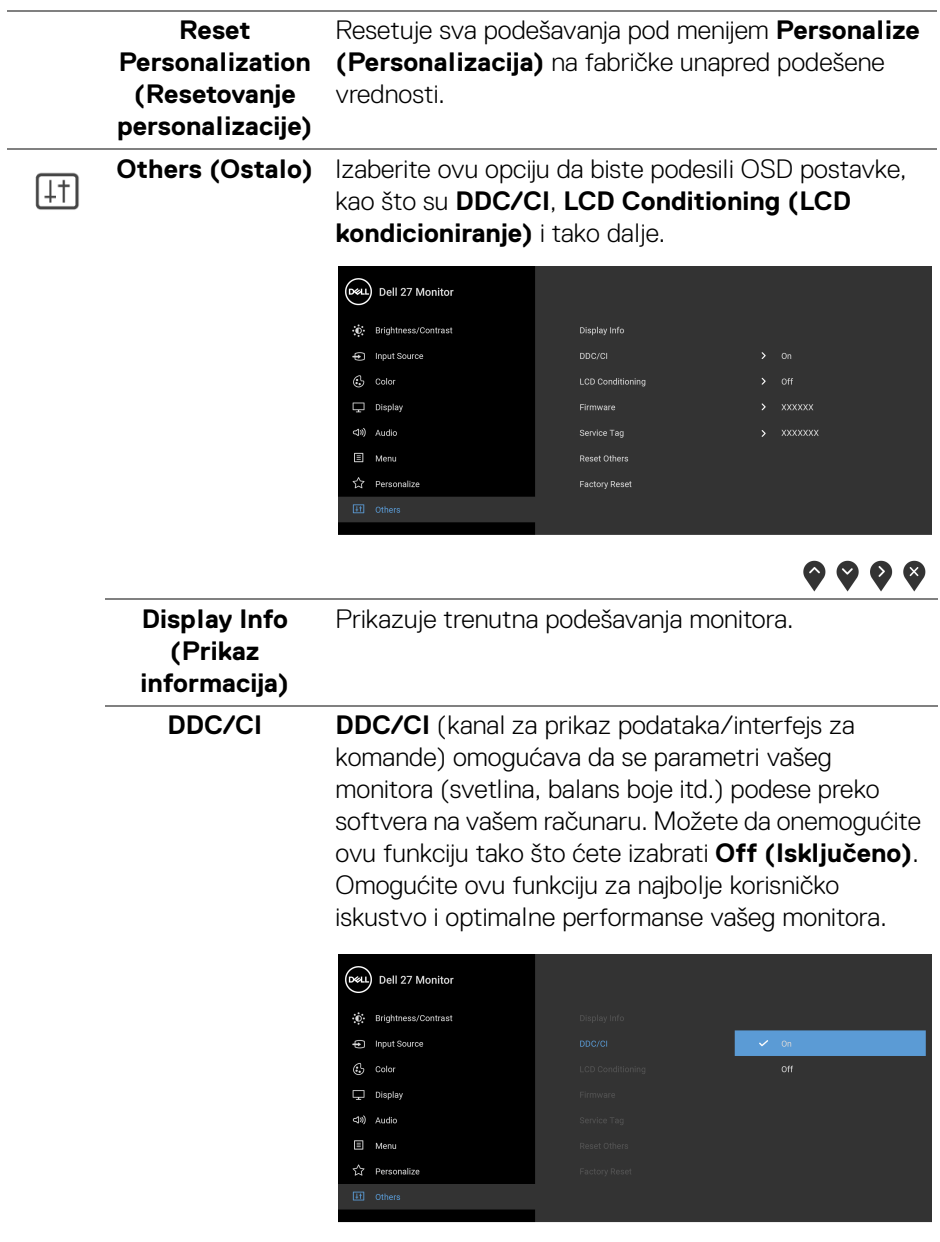

 $\bullet\bullet\bullet\bullet$ 

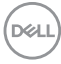

#### **LCD Conditioning (LCD kondicioniranje)** pokrene. Možete da omogućite ovu funkciju tako što Pomaže u smanjenju ređih slučajeva zadržavanja slike. U zavisnosti od stepena zadržavanja slike, možda je potrebno neko vreme da se program ćete izabrati **On (Uključeno)**.

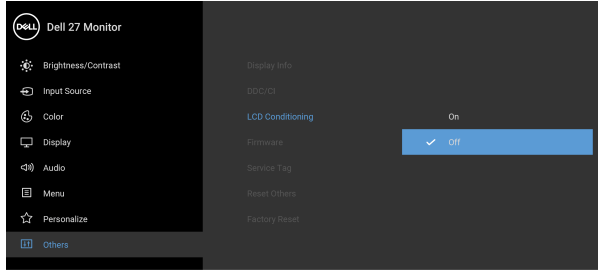

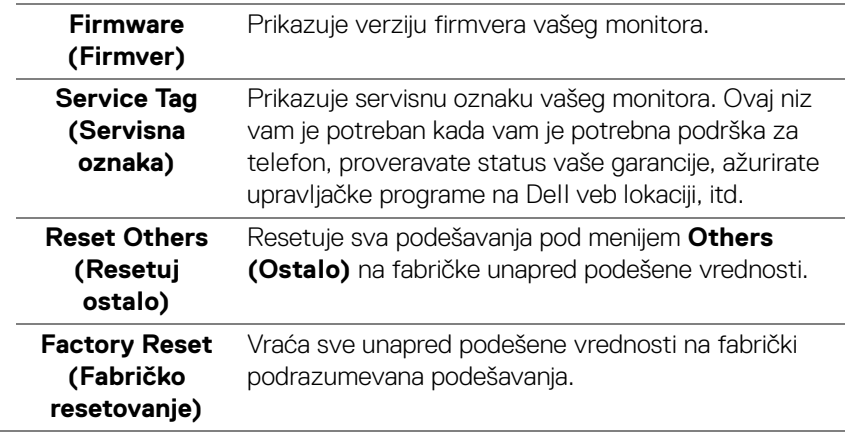

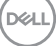

#### <span id="page-51-0"></span>**OSD poruke upozorenja**

Kada monitor ne podržava određeni režim rezolucije, videćete sledeću poruku:

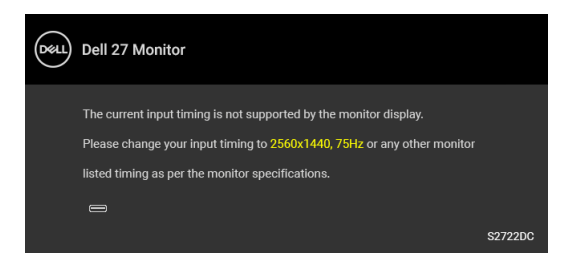

To znači da monitor ne može da se sinhronizuje sa signalom koji prima sa računara. Pogledajte [Specifikacije monitora](#page-12-0) za horizontalne i vertikalne frekventne opsege koje adresira ovaj monitor. Preporučeni režim je 2560 x 1440.

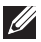

#### **NAPOMENA: Poruka se može malo razlikovati u odnosu na povezani ulazni signal.**

Pre nego što se onemogući **DDC/CI** funkcija, videćete sledeću poruku:

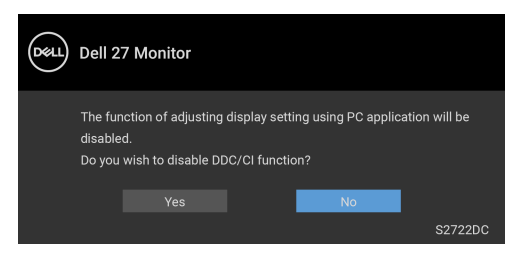

Kada podešavate nivo **Brightness (Svetlina)** prvi put, pojavljuje se sledeća poruka:

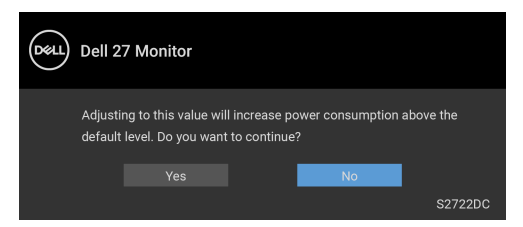

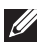

**NAPOMENA: Ako izaberete Yes (Da), poruka se neće pojaviti kada sledeći put promenite podešavanje Brightness (Svetlina).**

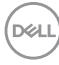

Kada prvi put menjate podrazumevano podešavanje funkcija za štednju energije, kao što je **USB-C Charging (USB-C punjenje)** ili **Other USB Charging (Drugo USB punjenje)**, pojaviće se sledeća poruka:

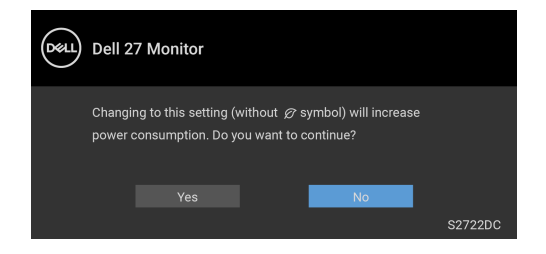

**NAPOMENA: Ako izaberete Yes (Da) za bilo koju od gore pomenutih funkcija, poruka se neće pojaviti kada sledeći put hoćete da promenite podešavanja ovih funkcija. Kada vršite fabričko resetovanje, ova poruka će se ponovo pojaviti.**

Pre nego što se onemogući funkcija **Lock (Zaključavanje)**, videćete sledeću poruku:

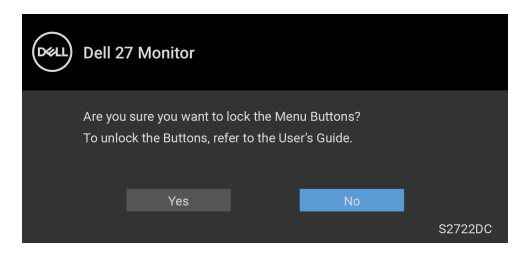

#### **NAPOMENA: Poruka se može malo razlikovati u zavisnosti od izabranih podešavanja.**

Kada monitor uđe u režim **Pripravnost**, pojavljuje se sledeća poruka:

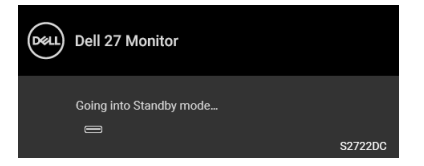

Aktivirajte računar i probudite monitor da biste dobili pristup [OSD](#page-37-0).

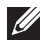

**NAPOMENA: Poruka se može malo razlikovati u odnosu na povezani ulazni signal.**

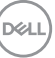

OSD funkcioniše samo u normalnom režimu rada. Ukoliko pritisnete bilo koje dugme osim dugmeta za uključivanje i isključivanje u režimu pripravnosti, pojavljuju se sledeća poruka u zavisnosti od izabranog unosa:

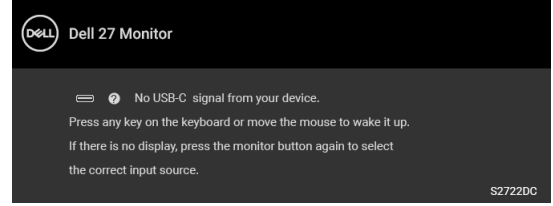

Aktivirajte računar i probudite monitor da biste dobili pristup do [OSD](#page-37-0).

#### **NAPOMENA: Poruka se može malo razlikovati u odnosu na povezani ulazni signal.**

Ukoliko se izabere USB-C ili HDMI ulaz a odgovarajući kabl nije povezan, pojavljuje se plutajući dijalog kao što je prikazano ispod:

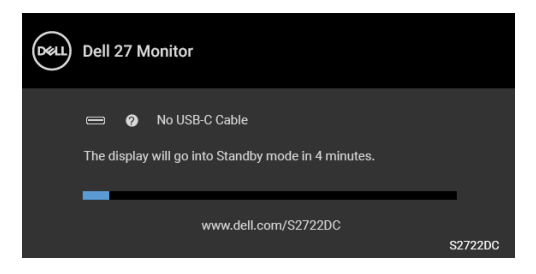

#### **NAPOMENA: Poruka se može malo razlikovati u odnosu na povezani ulazni signal.**

Kada je monitor povezan HDMI konekcijom i kada je USB kabl tipa C povezan sa notebook računarom koji podržava DP alternativni režim, ako je [Auto Select for](#page-39-0)  [USB-C \(Automatski izbor za USB-C\)](#page-39-0) omogućen, pojavljuje se sledeća poruka:

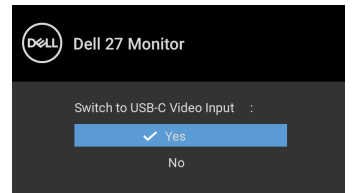

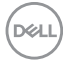

Ako se izabere **Factory Reset (Fabričko resetovanje)**, pojavljuje se sledeća poruka:

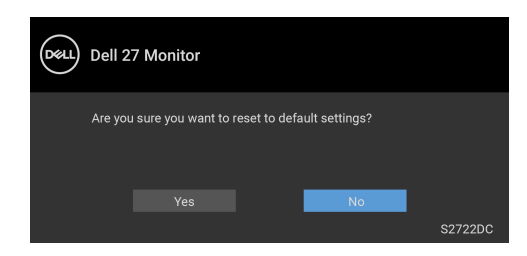

Ako se izabere **Yes (Da)**, pojavljuje se sledeća poruka:

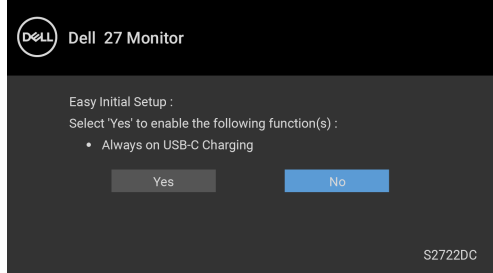

Pogledajte [Rešavanje problema](#page-60-2) za više informacija.

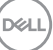

## <span id="page-55-0"></span>**Podešavanje maksimalne rezolucije**

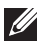

### **NAPOMENA: Koraci se mogu malo razlikovati, što zavisi od verzije Windows-a koju imate.**

Za podešavanje maksimalne rezolucije monitora:

U operativnim sistemima Windows<sup>®</sup> 7, Windows<sup>®</sup> 8, i Windows<sup>®</sup> 8.1:

- **1.** Samo za operativne sisteme Windows® 8 i Windows® 8.1 izaberite pločicu Radna površina da biste prebacili na klasičnu radnu površinu.
- **2.** Kliknite desnim klikom na radnu površinu i kliknite na **Rezolucija ekrana**.
- **3.** Ako imate više od 1 povezanog monitora, obavezno odaberite **S2722DC**.
- **4.** Kliknite na padajuću listu **Rezolucija ekrana** i izaberite **2560 x 1440**.
- **5.** Kliknite na **U redu**.

U operativnom sistemu Windows<sup>®</sup> 10:

- **1.** Kliknite desnim klikom na radnu površinu i kliknite na **Postavke ekrana**.
- **2.** Ako imate više od 1 povezanog monitora, obavezno odaberite **S2722DC**.
- **3.** Kliknite na padajuću listu **Rezolucija** i izaberite **2560 x 1440**.
- **4.** Kliknite na **Zadrži promene**.

Ukoliko ne vidite 2560 x 1440 kao opciju, možda ćete morati da ažurirate upravljački program grafičke kartice. U zavisnosti od računara, završite jednu od sledećih procedura:

Ukoliko imate Dell radnu površinu na prenosnom računaru:

· Idite na <https://www.dell.com/support>, unesite svoju servisnu oznaku i preuzmite najnoviji upravljački program za vašu grafičku karticu.

Ukoliko koristite računar koji nije proizvod kompanije Dell (prenosni ili stoni):

- Idite na lokaciju za podršku za vaš računar i preuzmite najnovije upravljačke programe grafičke kartice.
- Idite na veb lokaciju grafičke kartice i preuzmite najnovije upravljačke programe grafičke kartice.

## <span id="page-56-0"></span>**Korišćenje naginjanja, okretanja i vertikalnog proširenja**

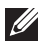

**NAPOMENA: Sledeća uputstva mogu da se primene za postavljanje stalka isporučenog uz monitor. Ako postavljate stalak koji ste kupili na bilo kom drugom mestu, pratite uputstva za podešavanje koje ste dobili uz stalak.**

Kada se stalak pričvrsti na monitor, možete da podesite monitor za najugodniji ugao gledanja.

#### <span id="page-56-1"></span>**Naginjanje**

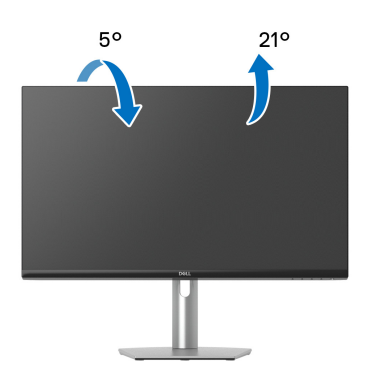

**NAPOMENA: Stalak nije montiran u fabrici prilikom isporučivanja.**

#### <span id="page-56-2"></span>**Zakretanje**

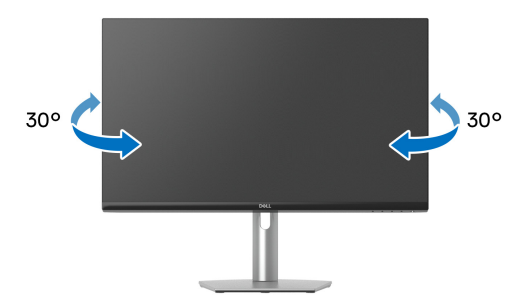

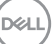

<span id="page-57-0"></span>**Vertikalno proširenje**

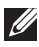

**NAPOMENA: Stalak se vertikalno proširuje do 110 mm. Slika u nastavku ilustruje kako se stalak proširuje vertikalno.**

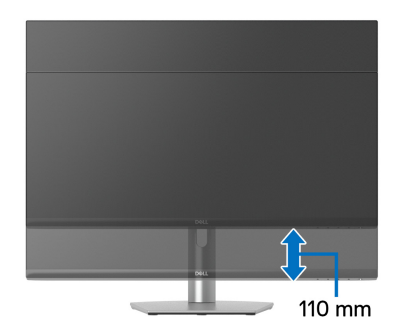

## <span id="page-57-1"></span>**Rotiranje monitora**

Pre nego što zarotirate monitor, obezbedite da je u potpunosti vertikalno izvučen i potpuno podignut nagore da bi se izbeglo udaranje u donju ivicu monitora.

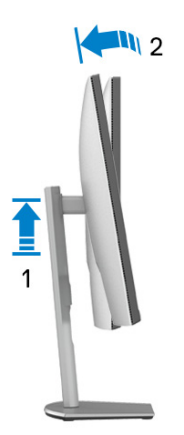

DELL

#### <span id="page-58-0"></span>**Zarotirajte u smeru kretanja kazaljki na satu**

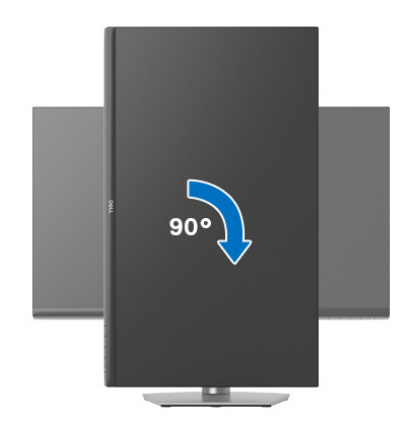

#### <span id="page-58-1"></span>**Zarotirajte u smeru suprotnom smeru kretanja kazaljki na satu**

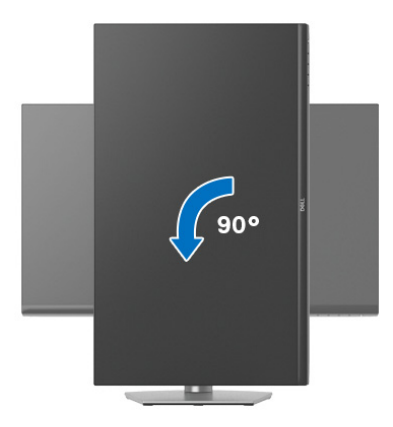

- **NAPOMENA: Da biste koristili funkciju Rotacija ekrana (položeni nasuprot uspravnom prikazu) sa vašim Dell računarom, potreban vam je ažurirani upravljački program grafičke kartice koji se ne isporučuje uz ovaj monitor. Da biste preuzeli upravljački program grafičke kartice, idite na** [www.dell.com/support](https://www.dell.com/support) **i pogledajte odeljak Preuzimanje za Video upravljačke programe za najnovija ažuriranja upravljačkog programa.**
- **NAPOMENA: U režimu Protret, možete iskusiti smanjenje performansi kada koristite grafički intenzivne aplikacije, kao što je 3D gejming.**

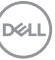

## <span id="page-59-0"></span>**Podešavanje postavki rotacije ekrana vašeg sistema**

Nakon što zarotirate monitor, moraćete da obavite proceduru navedenu u nastavku da biste podesili Postavke rotacije ekrana vašeg sistema.

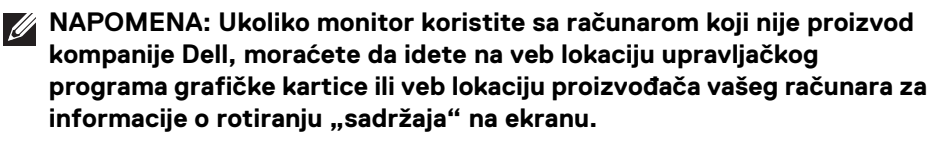

Za podešavanje Postavki rotacije ekrana:

- **1.** Kliknite desnim klikom na radnu površinu i kliknite na **Svojstva**.
- **2.** Izaberite karticu **Postavke** i kliknite na **Napredno**.
- **3.** Ukoliko imate ATI grafičku karticu, izaberite karticu **Rotacija** i podesite željenu rotaciju.
- **4.** Ukoliko imate NVIDIA grafičku karticu, kliknite na karticu **NVIDIA** u levoj koloni izaberite **NVRotate**, a zatim izaberite željeni tip rotacije.
- **5.** Ukoliko imate Intel® grafičku karticu, izaberite karticu **Intel** grafika, kliknite na **Grafička svojstva**, izaberite karticu **Rotacija**, a zatim podesite željenu rotaciju.
- **NAPOMENA: Ukoliko ne vidite opciju rotacije ili ona ne radi pravilno, idite na** [www.dell.com/support](https://www.dell.com/support) **i preuzmite najnoviji upravljački program za vašu grafičku karticu.**

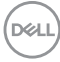

## <span id="page-60-2"></span><span id="page-60-0"></span>**Rešavanje problema**

**UPOZORENJE: Pre nego što započnete procedure u ovom odeljku, pratite** [Bezbednosna uputstva](#page-69-5)**.**

## <span id="page-60-1"></span>**Samotestiranje**

Vaš monitor obezbeđuje samotestiranje koje vam omogućava da proverite da li vaš monitor pravilno funkcioniše. Ukoliko su vaš monitor i računar pravilno povezani ali je ekran monitora i dalje taman, pokrenite samotestirnaje tako što ćete obaviti sledeće korake:

- **1.** Isključite i računar i monitor.
- **2.** Izvucite video kabl iz računara.
- **3.** Uključite monitor.

Plutajući ekran treba da se pojavi na ekranu (na crnoj pozadini) ukoliko monitor ne može da detektuje video signal koji pravilno radi. Dok se nalazi u režimu samotestiranja, LED lampica napajanja nastavlja da svetli belom bojom.

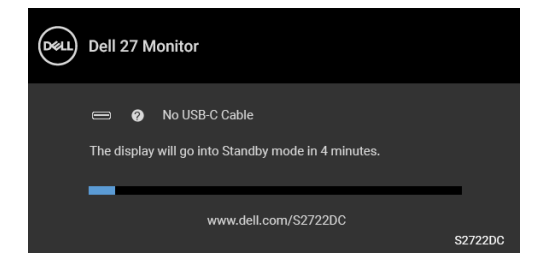

#### **NAPOMENA: Poruka se može malo razlikovati u odnosu na povezani ulazni signal.**

- **4.** Ovo polje se takođe pojavljuje tokom normalnog rada sistema ukoliko video se kabl isključi ili ošteti.
- **5.** Isključite svoj monitor i ponovo povežite video kabl; zatim uključite i računar i monitor.

Ukoliko ekran monitora ostane prazan nakon što obavite prethodnu proceduru, proverite video kontroler i računar, pošto vaš monitor pravilno funkcioniše.

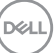

## <span id="page-61-0"></span>**Ugrađena dijagnostika**

Vaš monitor ima ugrađenu dijagnostičku alatku koja vam pomaže da odredite da li je nepravilnost ekrana do koje dolazi inherentan problem sa vašim monitorom ili sa vašim računarom i video karticom.

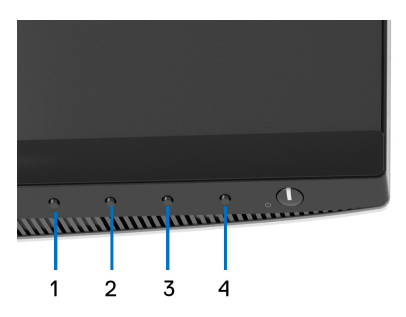

Za pokretanje ugrađene dijagnostike:

- **1.** Pobrinite se da ekran bude čist (nema čestica prašine na površini ekrana).
- **2.** Pritisnite i zadržite **Dugme 4** oko 4 sekunde dok se ne pojavi iskačući meni.
- **3.** Koristite **Dugme 1** ili **Dugme 2** da izaberete dijagnostički alat  $\frac{1}{8}$ , a **Dugme 3** koristite za potvrđivanje. Siva test šema se pojavljuje na početku dijagnostičkog programa.
- **4.** Pažljivo pregledajte da li na ekranu ima nepravilnosti.
- **5.** Pritisnite ponovo **Dugme 1** da promenite test šeme.
- **6.** Ponovite korake 4 i 5 da biste pregledali prikaz na crvenom, zelenom, plavom, crnom, belom i ekranu sa tekstom.
- **7.** Pritisnite **Dugme 1** da završite dijagnostički program.

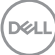

## <span id="page-62-0"></span>**Uobičajeni problemi**

Sledeća tabela sadrži opšte informacije o uobičajenim problemima sa monitorom do kojih može doći i moguća rešenja:

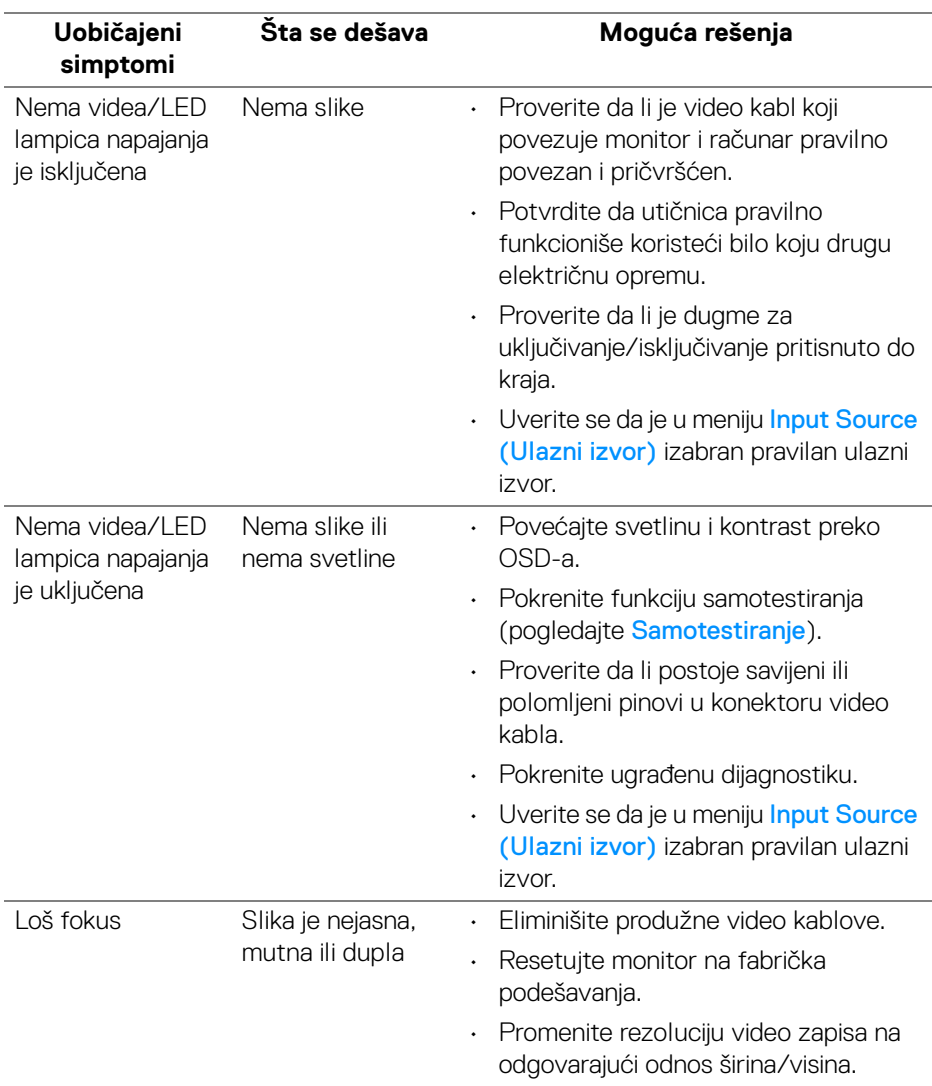

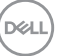

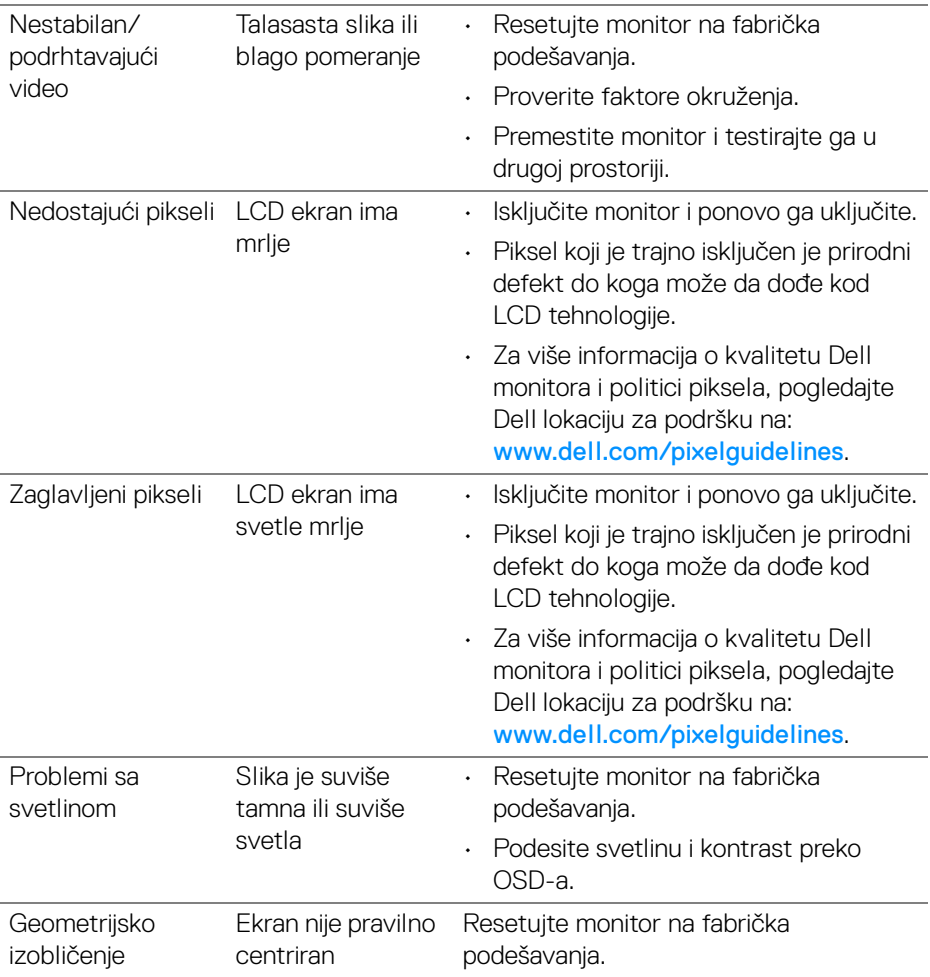

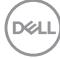

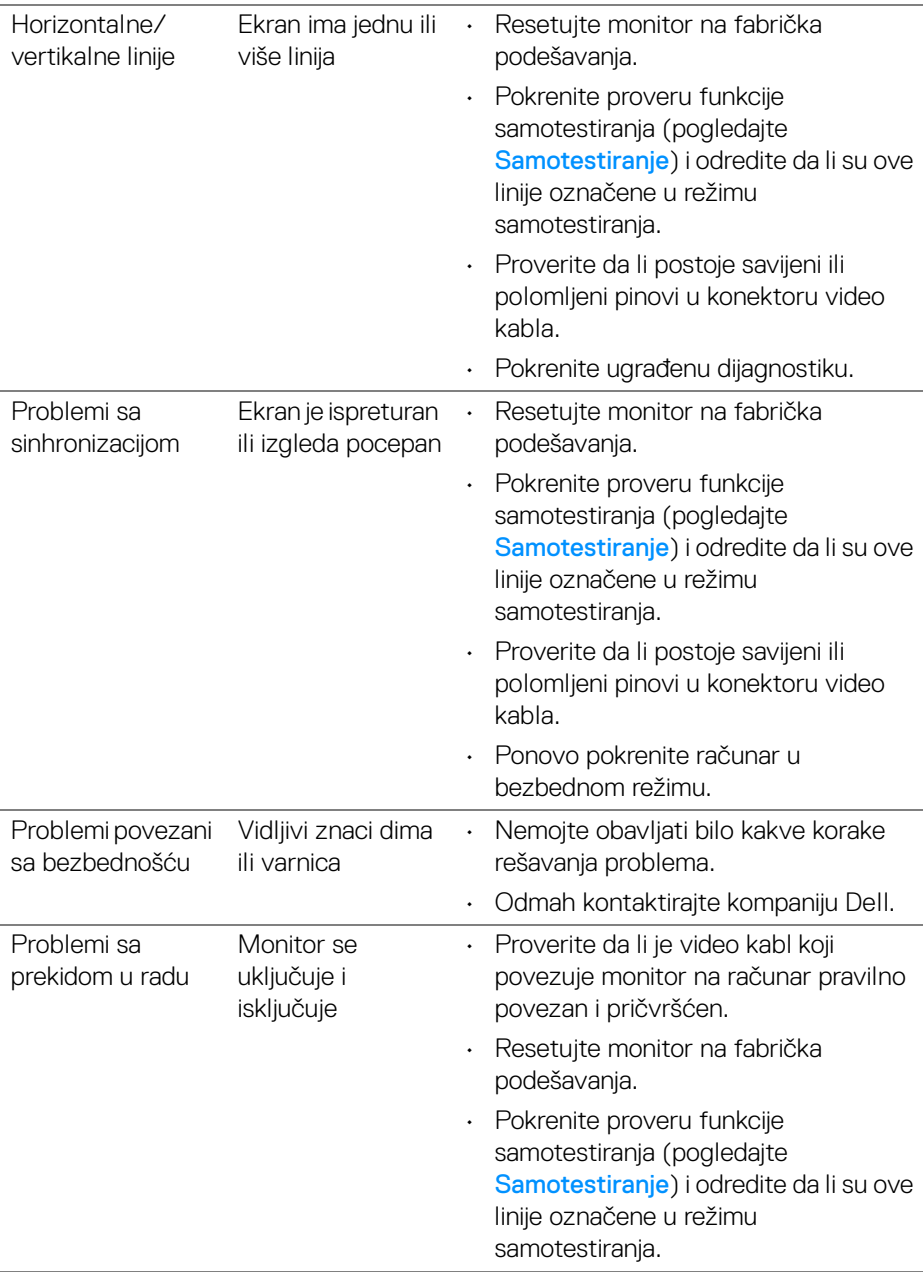

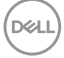

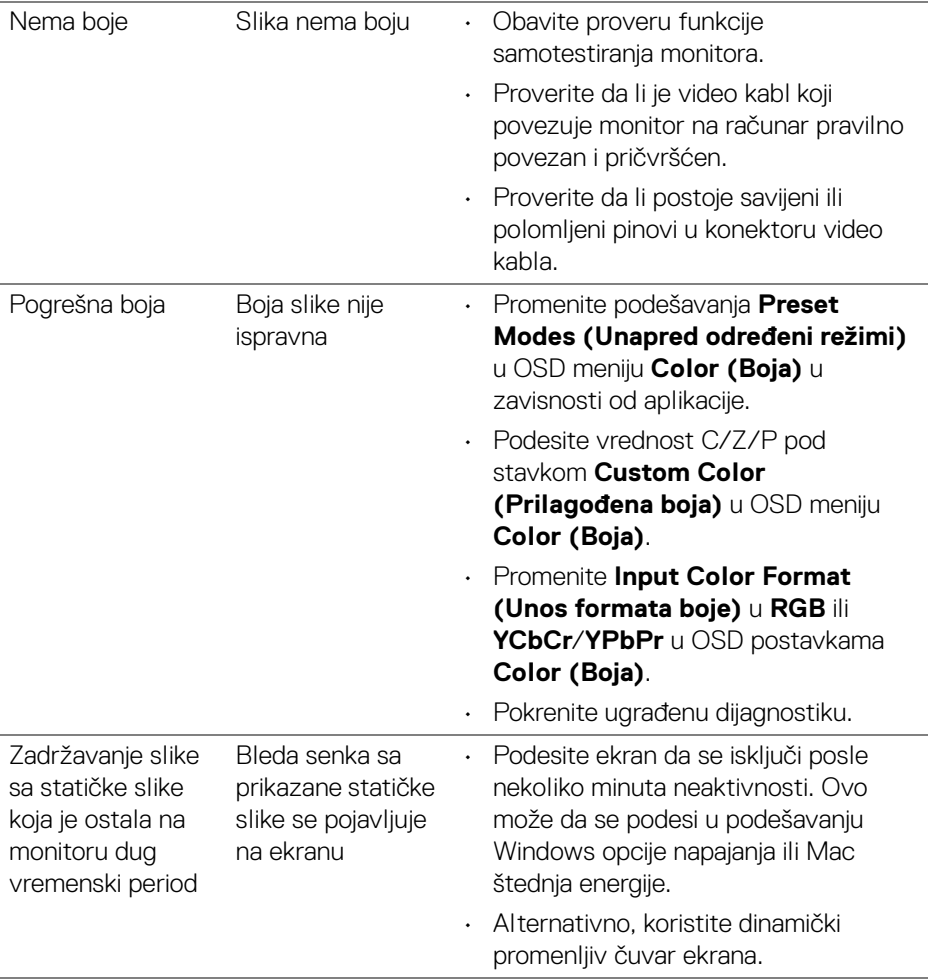

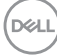

## <span id="page-66-0"></span>**Problemi specifični za proizvod**

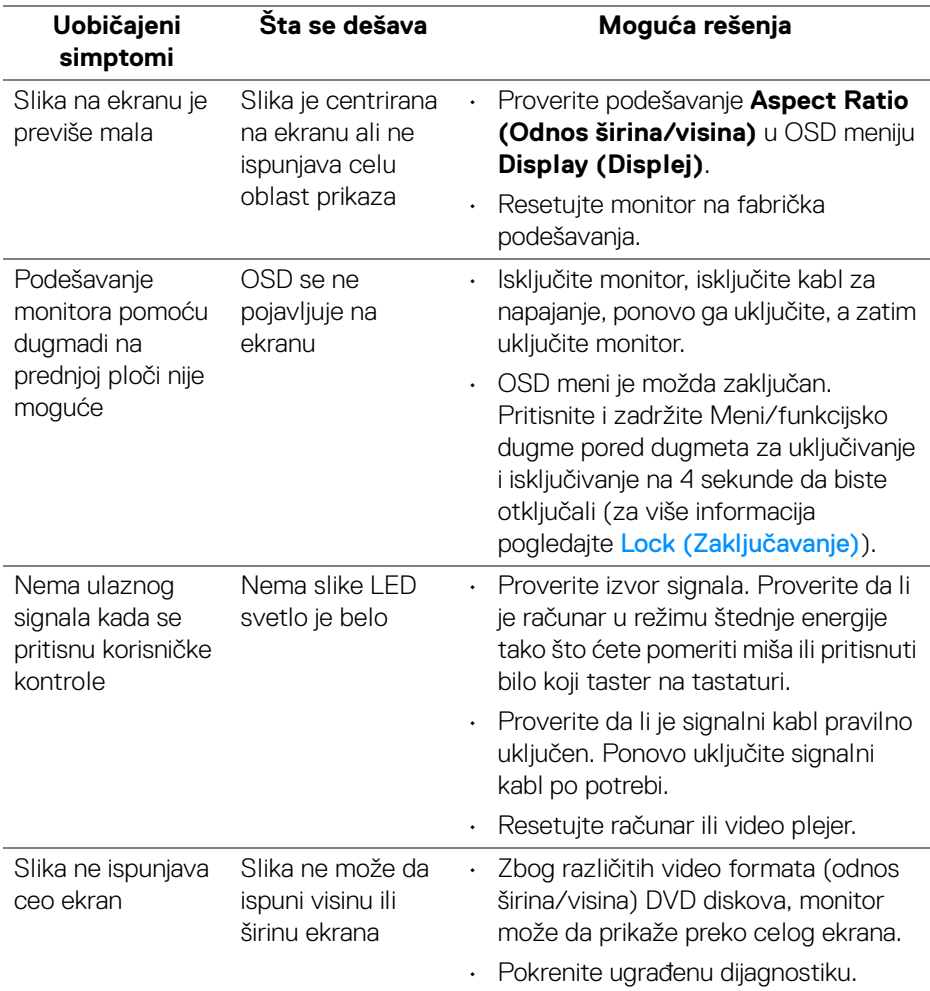

(dell

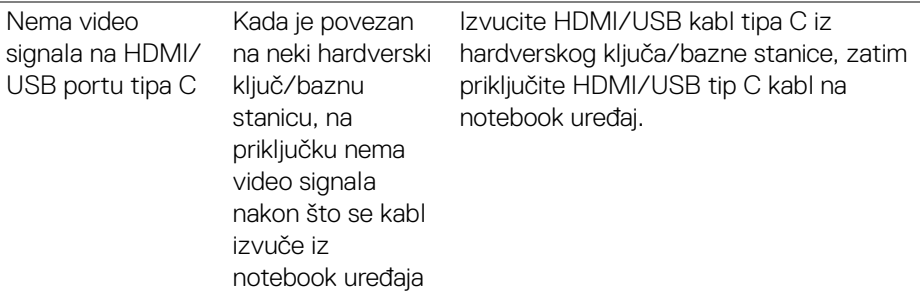

## <span id="page-67-0"></span>**Problemi specifični za univerzalni serijski bus (USB)**

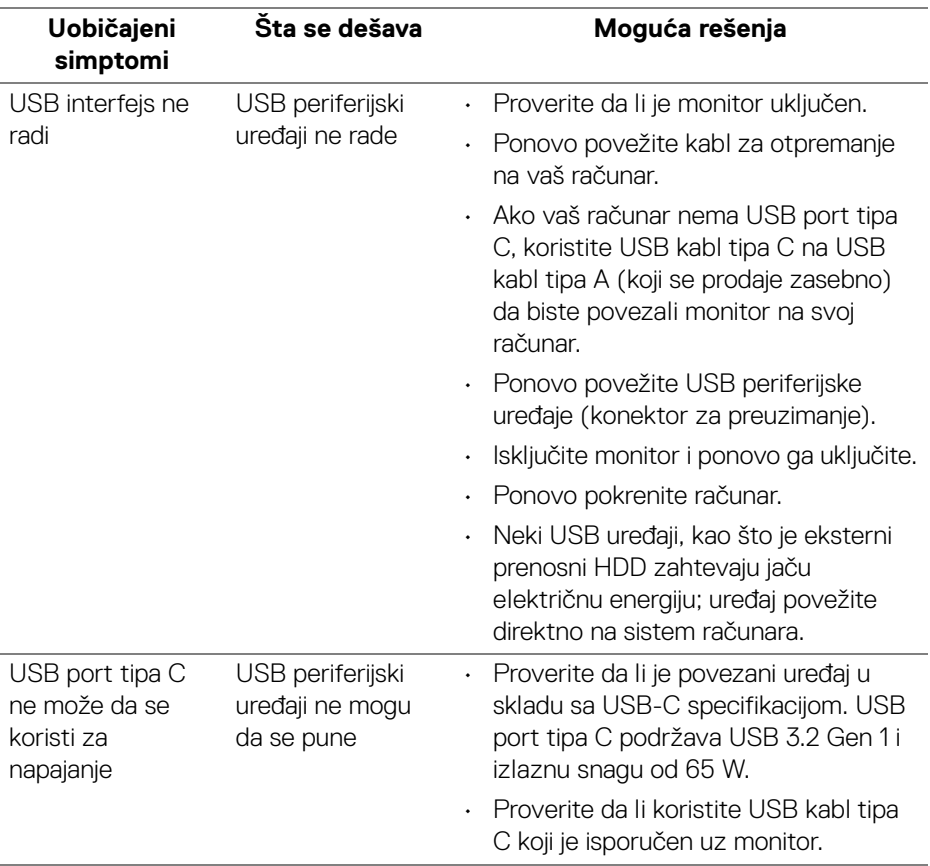

 $(\overline{DEL}$ 

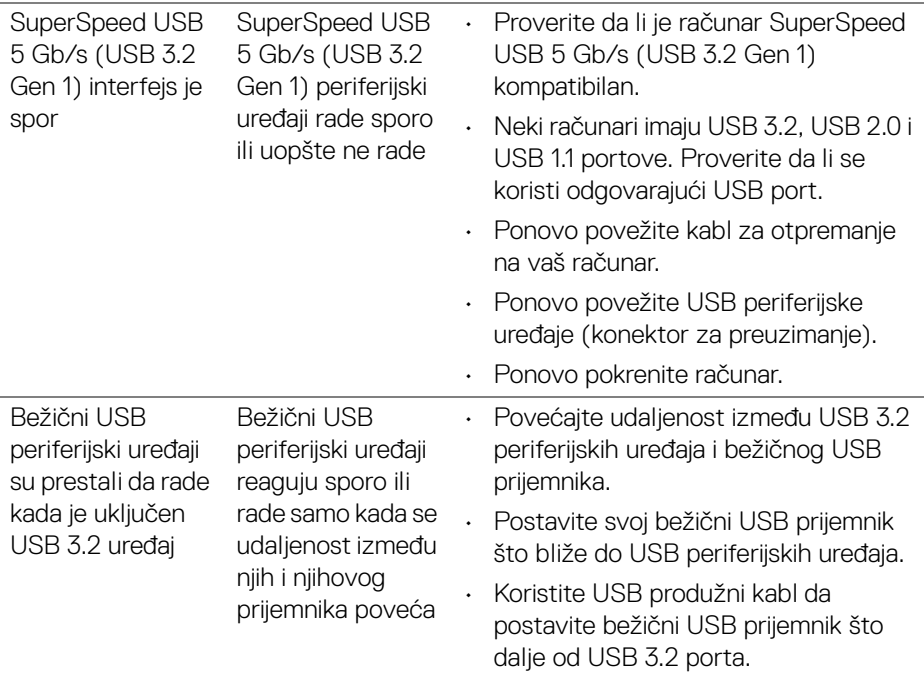

## <span id="page-68-0"></span>**Problemi specifični za zvučnike**

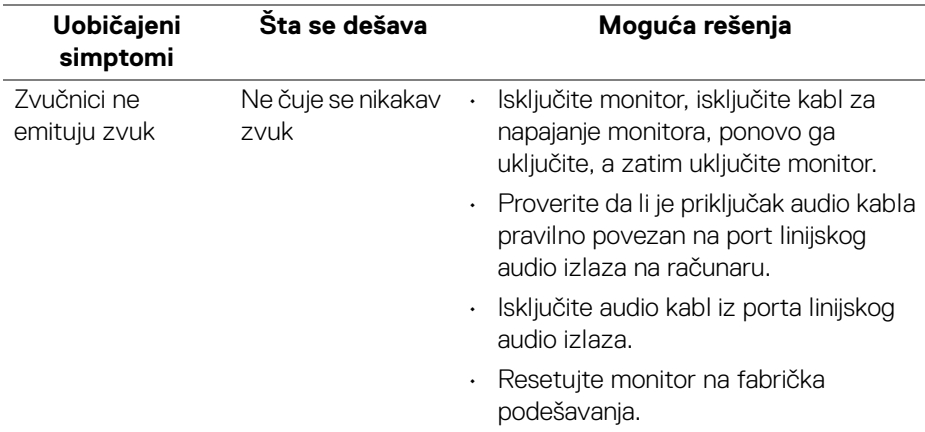

## <span id="page-69-0"></span>**Dodatak**

#### <span id="page-69-5"></span>**UPOZORENJE: Bezbednosna uputstva**

**UPOZORENJE: Korišćenje komandi, podešavanja ili procedura koje nisu navedene u dokumentaciji može dovesti do izloženosti strujnom udaru, električnim opasnostima i/ili mehaničkim opasnostima.**

Za informacije o bezbednosnim uputstvima, pogledajte Bezbednosne, regulativne i informacije o zaštiti životne sredine (SERI).

## <span id="page-69-1"></span>**FCC obaveštenja (samo SAD) i druge regulatorne informacije**

Za FCC obaveštenja i druge regulatorne informacije, pogledajte veb lokaciju za usaglašenost sa propisima na www.dell.com/regulatory\_compliance.

## <span id="page-69-4"></span><span id="page-69-2"></span>**Kontaktirajte Dell**

Za korisnike u Sjedinjenim Američkim Državama, pozovite 800-WWW-DELL (800- 999-3355).

**NAPOMENA: Ukoliko nemate aktivnu internet vezu, možete da pronađete informacije o kontaktu na svojoj fakturi, otpremnici, računu ili katalogu Dell proizvoda.**

**Dell obezbeđuje nekoliko opcija podrške i usluga na mreži ili preko telefonske linije. Dostupnost varira u odnosu na državu i proizvod i neke usluge možda neće biti dostupne u vašoj oblasti.** 

- Tehnička pomoć na mreži [www.dell.com/support/monitors](https://www.dell.com/support/monitors)
- Kontaktirajte Dell [www.dell.com/contactdell](https://www.dell.com/contactdell)

## <span id="page-69-3"></span>**EU baza podataka proizvoda za energetsku oznaku i list sa informacijama o proizvodu**

S2722DC: https://eprel.ec.europa.eu/qr/699422